# Uživatelská příručka k počítačům  $E14$  Gen 4 / E15 Gen 4

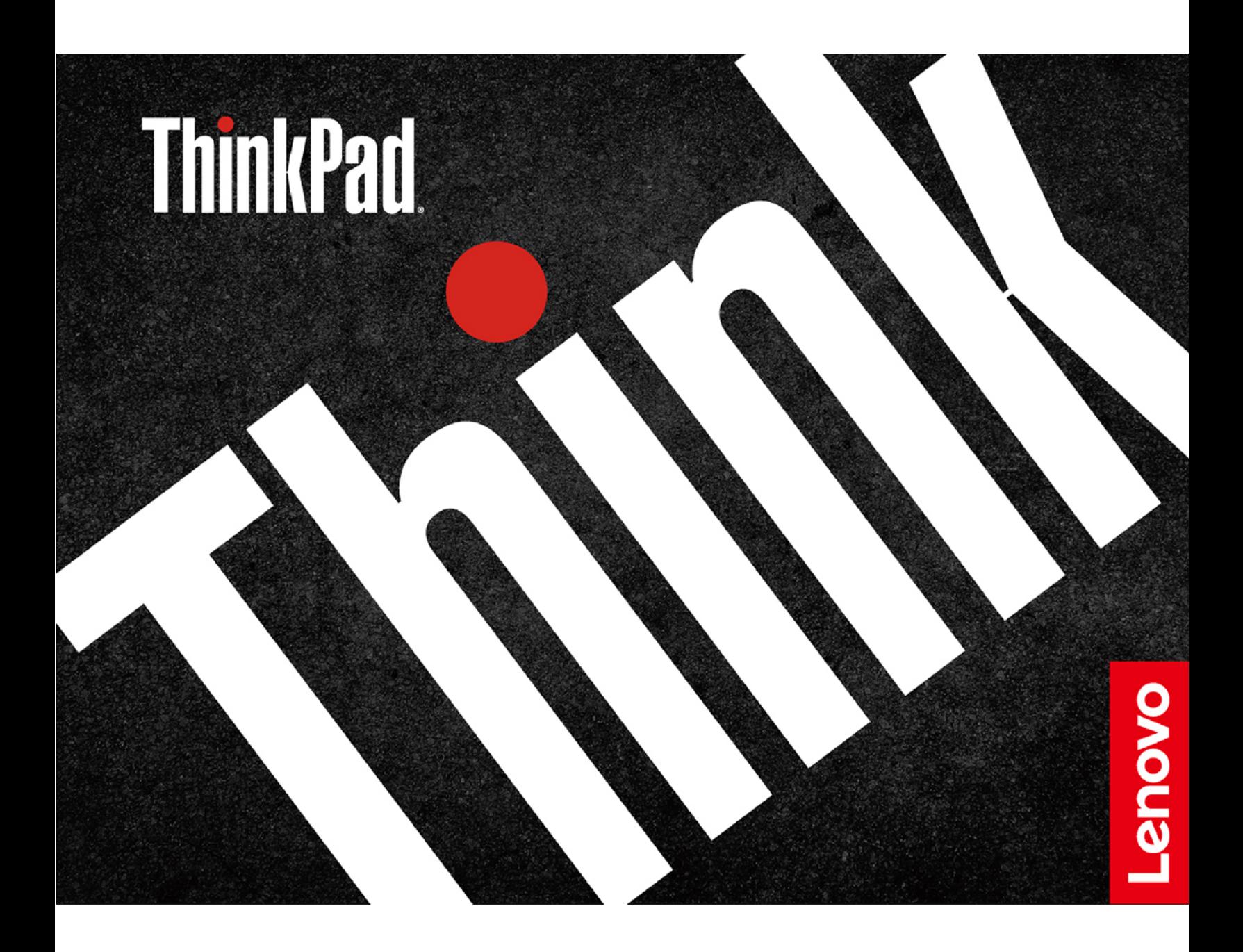

#### Toto čtěte nejdříve

Než použijete tuto dokumentaci a produkt, který popisuje, nezapomeňte si přečíst následující informace, kterým je třeba porozumět:

- Bezpečnostní pokyny a informace o záruce
- Návod k nastavení
- Obecná bezpečnostní upozornění a prohlášení o shodě

První vydání (Březen 2022)

#### © Copyright Lenovo 2022.

UPOZORNĚNÍ NA OMEZENÁ PRÁVA: Pokud jsou data nebo software dodávány v souladu se smlouvou General Services Administration "GSA", pak používání, rozmnožování nebo zpřístupňování jsou předmětem omezení uvedených ve smlouvě č. .

# **Obsah**

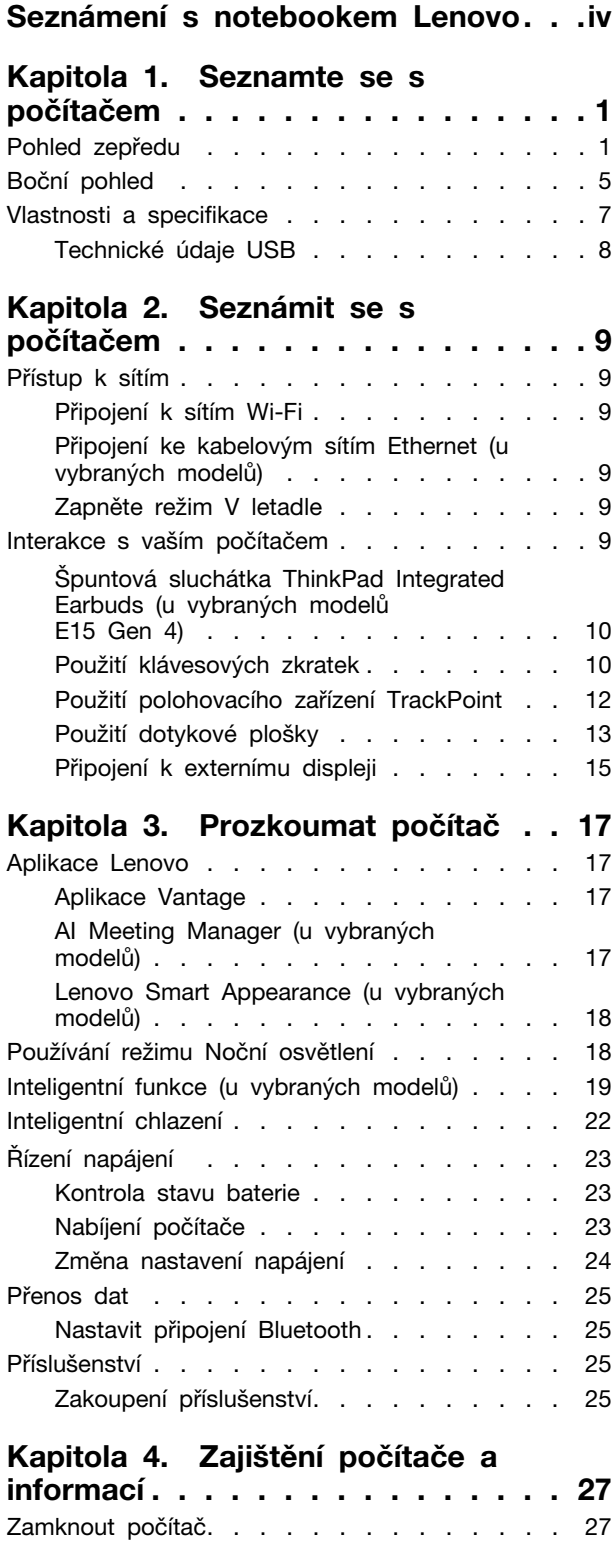

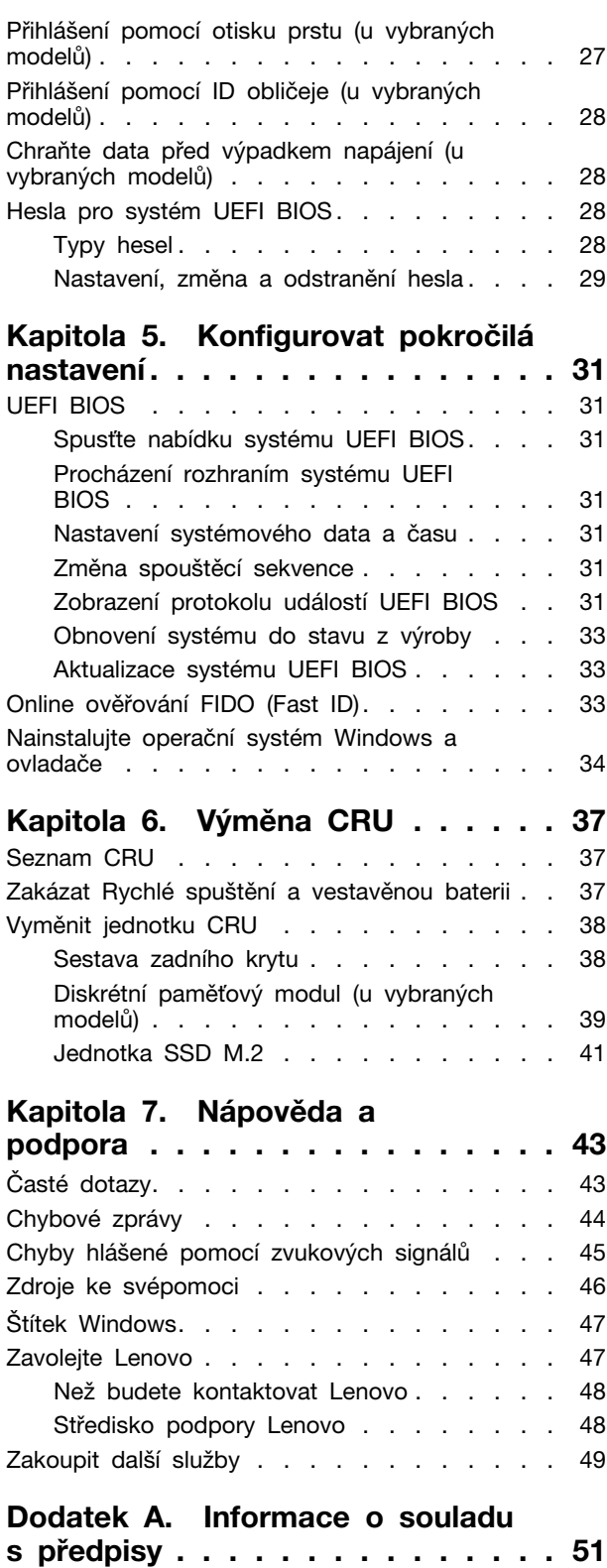

Dodatek B. Upozornění a **[55 . . . . . . . . . . .](#page-60-0) známky ochranné**

# <span id="page-4-0"></span>**Seznámení s notebookem Lenovo**

### Děkujeme, že jste si vybrali notebook Lenovo<sup>®</sup>! Snažíme se vám poskytovat ta nejlepší řešení.

Než začnete prohlídku, přečtěte si následující informace:

- · Obrázky v této dokumentaci se mohou lišit od vašeho produktu.
- Podle konkrétního modelu nemusí být některé z volitelných příslušenství, funkcí, softwarových programů a příkazů uživatelského rozhraní ve vašem počítači použitelné.
- Obsah dokumentace se může změnit bez předchozího upozornění. Nejnovější dokumentaci najdete na adrese https://pcsupport.lenovo.com.

# <span id="page-6-0"></span>Kapitola 1. Seznamte se s počítačem

# <span id="page-6-1"></span>Pohled zepředu

**E14 Gen 4** 

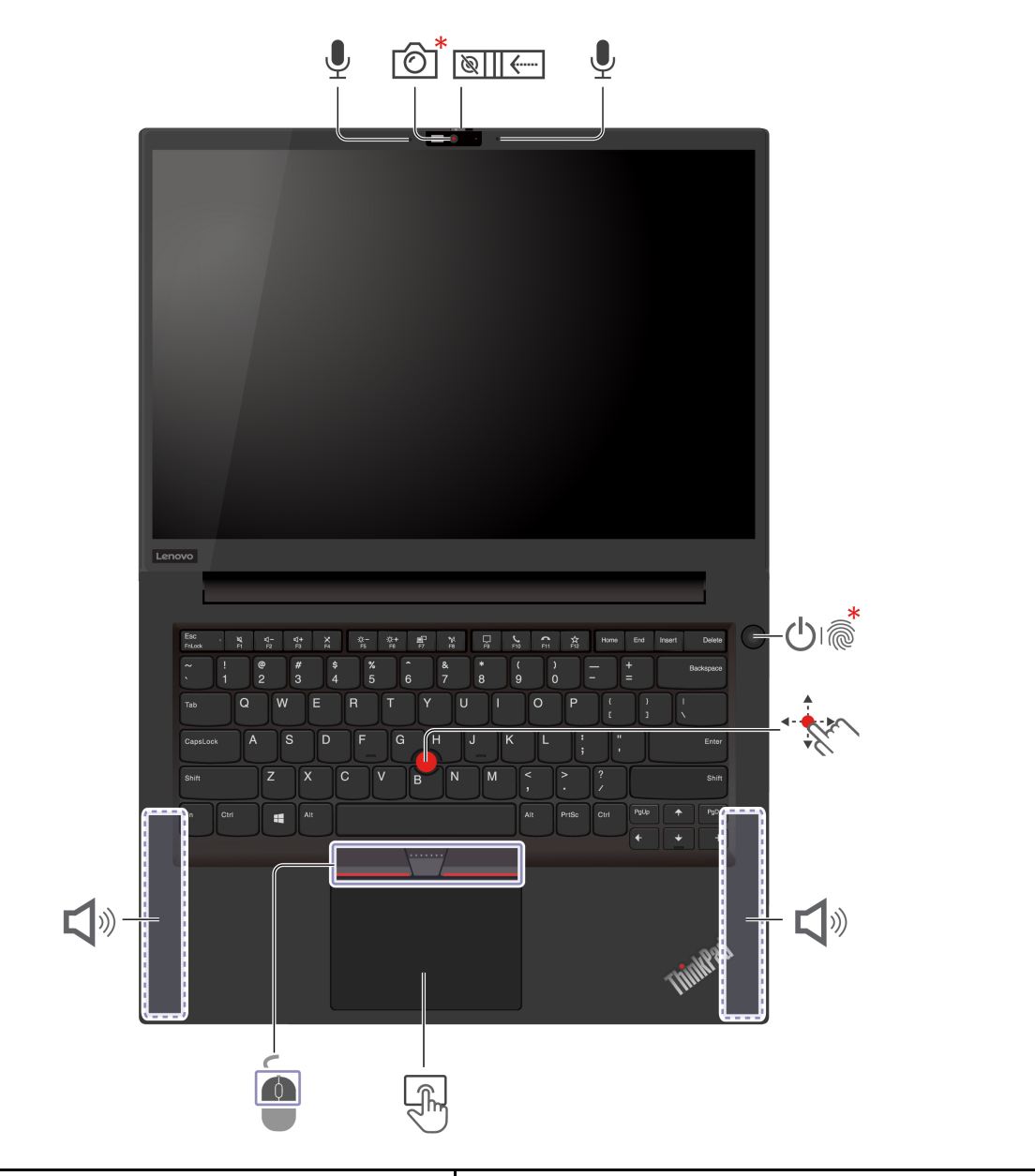

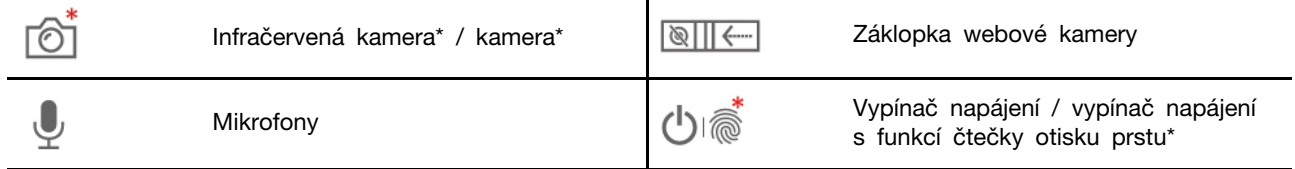

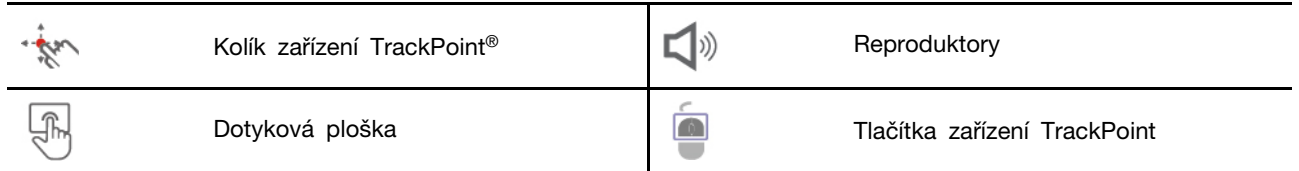

\* u vybraných modelů

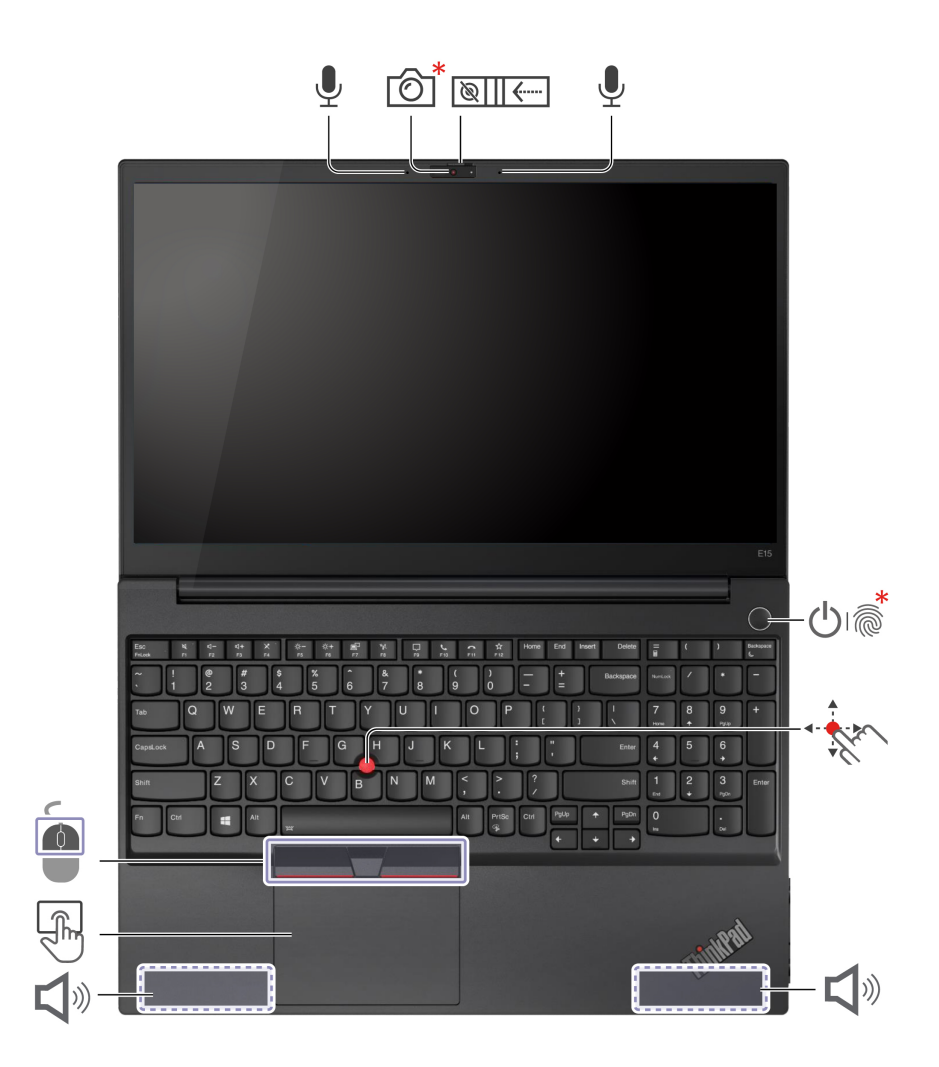

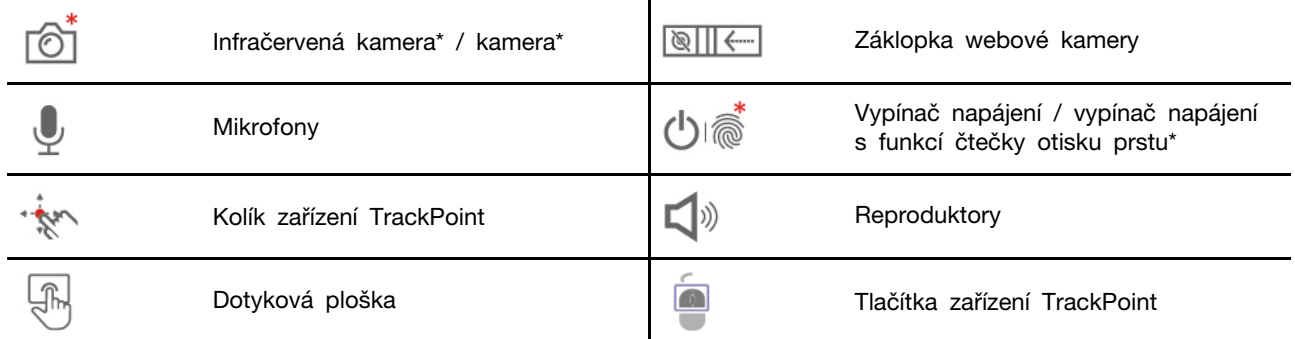

\* u vybraných modelů

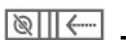

### Záklopka webové kamery

Objektiv webové kamery můžete zakrýt nebo odkrýt posunutím záklopky. Je určena k ochraně vašeho soukromí.

### Související témata

- ["](#page-33-0)Přihlášení pomocí ID obličeje (u vybraných modelů)" na stránce 28
- ["](#page-32-2)Přihlášení pomocí otisku prstu (u vybraných modelů)" na stránce 27
- ["](#page-17-0)Použití polohovacího zařízení TrackPoint" na stránce 12
- ["](#page-18-0)Použití dotykové plošky" na stránce 13

# <span id="page-10-0"></span>**pohled Boční**

### **Modely** Intel

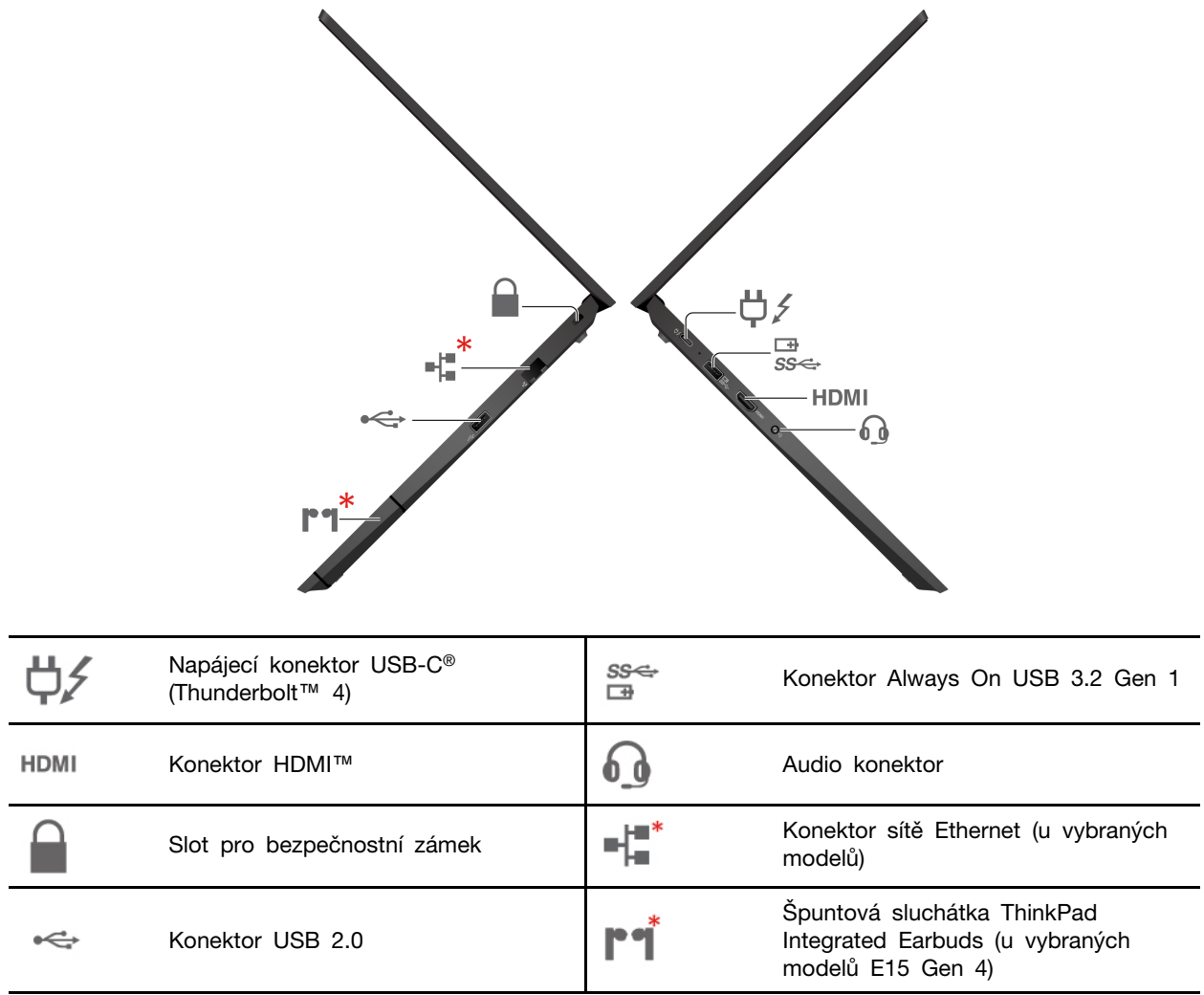

\*u vybraných modelů

### **Modely AMD**

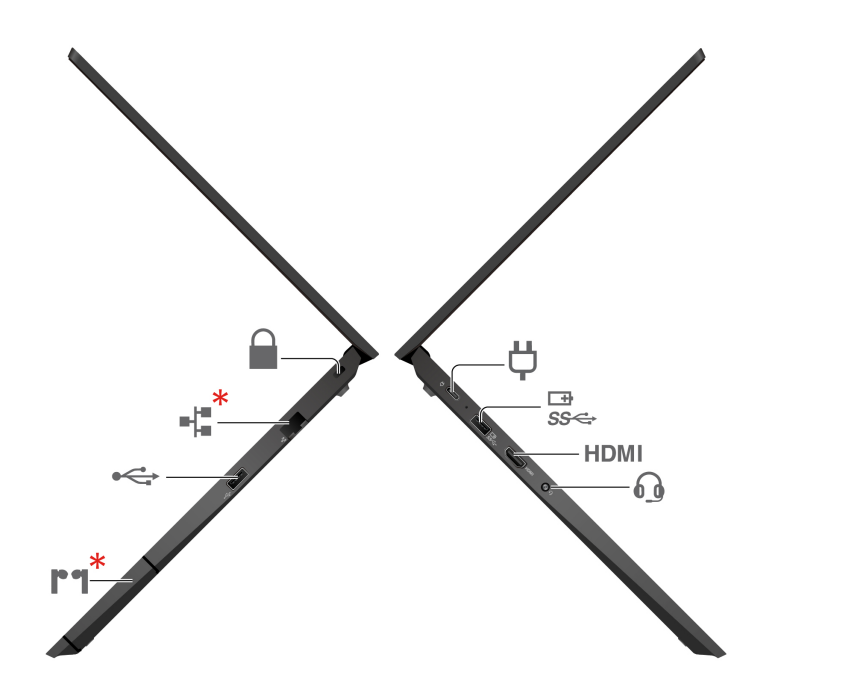

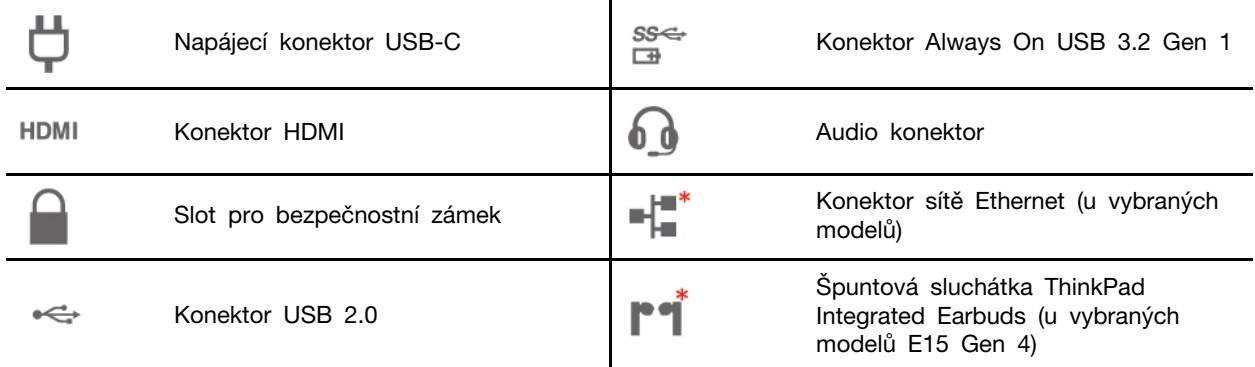

\*u vybraných modelů

#### Související témata

- ["](#page-28-2)Nabíjení počítače" na stránce 23
- ["](#page-13-0)Technické údaje USB" na stránce 8
- ["](#page-32-1)Zamknout počítač" na stránce 27
- ["](#page-15-0)Špuntová sluchátka ThinkPad Integrated Earbuds (u vybraných modelů E15 Gen 4)" na stránce [10](#page-15-0)

### <span id="page-12-0"></span>**Vlastnosti a specifikace**

Podrobné údaje o svém počítači naleznete po vyhledání produktu na adrese https://psref.lenovo.com.

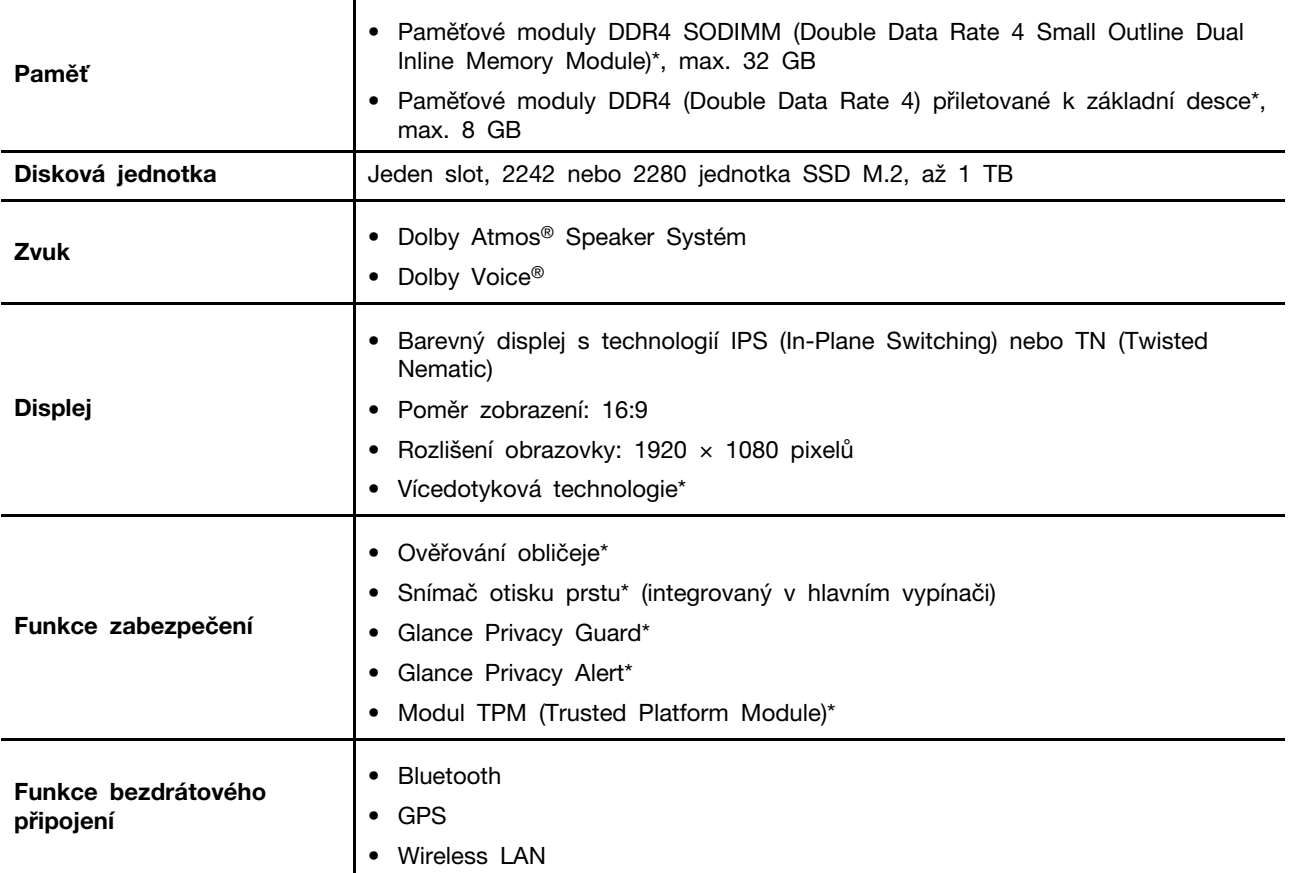

\* u vybraných modelů

## <span id="page-13-0"></span>**USB údaje Technické**

Poznámka: V závislosti na modelu nemusí být u daného počítače některé konektory USB k dispozici.

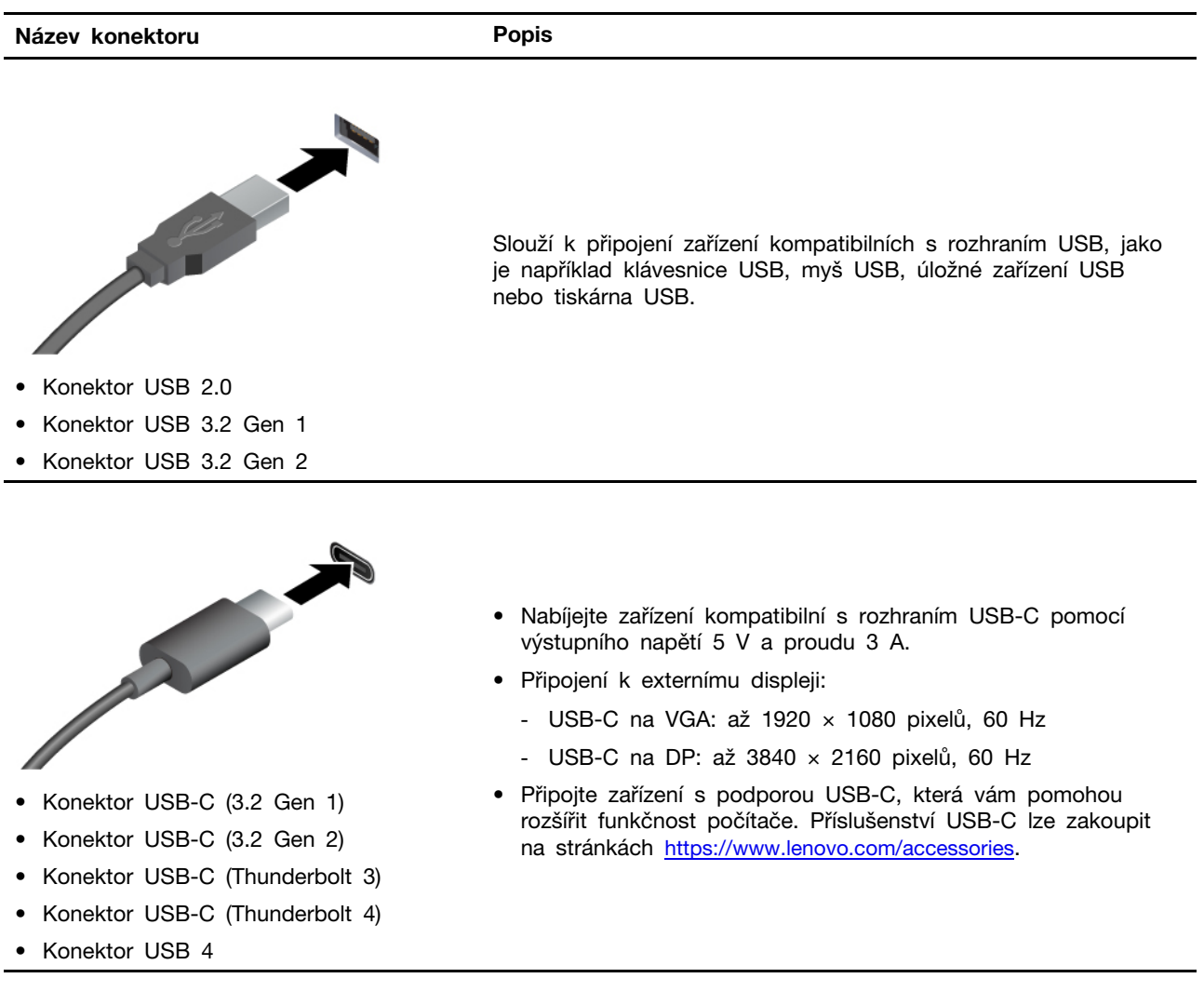

#### Prohlášení k rychlosti přenosu přes USB

V závislosti na mnoha faktorech, jako je schopnost zpracování hostitelských a periferních zařízení, atributy souborů a další faktory týkající se konfigurace systému a operačních prostředí se bude skutečná přenosová rychlost při použití různých konektorů USB na tomto zařízení lišit a bude pomalejší než níže uvedená rychlost přenosu dat pro jednotlivá odpovídající zařízení.

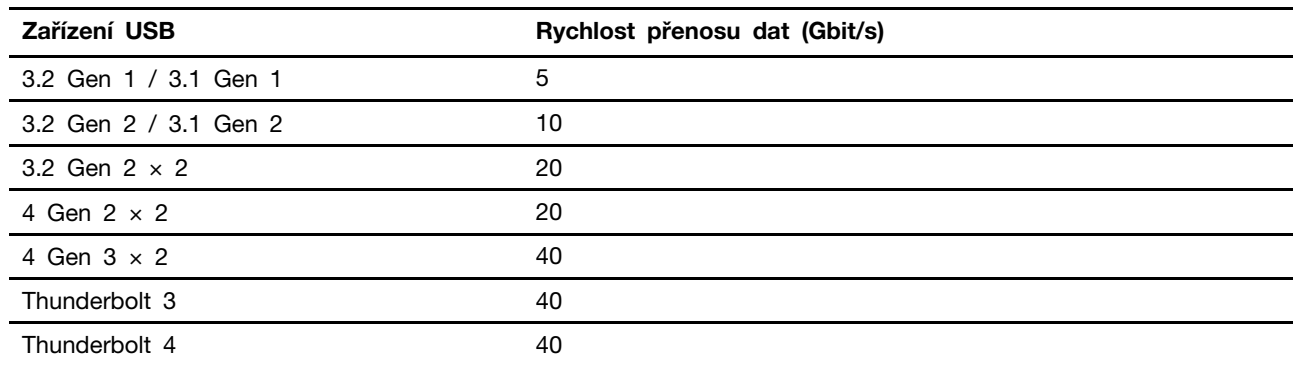

# <span id="page-14-1"></span><span id="page-14-0"></span>Kapitola 2. Seznámit se s počítačem

### Přístup k sítím

Tato část vám pomůže připojit se k bezdrátové nebo kabelové síti.

### <span id="page-14-2"></span>Připojení k sítím Wi-Fi

Klikněte na ikonu sítě v oznamovací oblasti systému Windows® a ze seznamu vyberte síť, ke které se chcete připojit. V případě potřeby zadejte požadované informace.

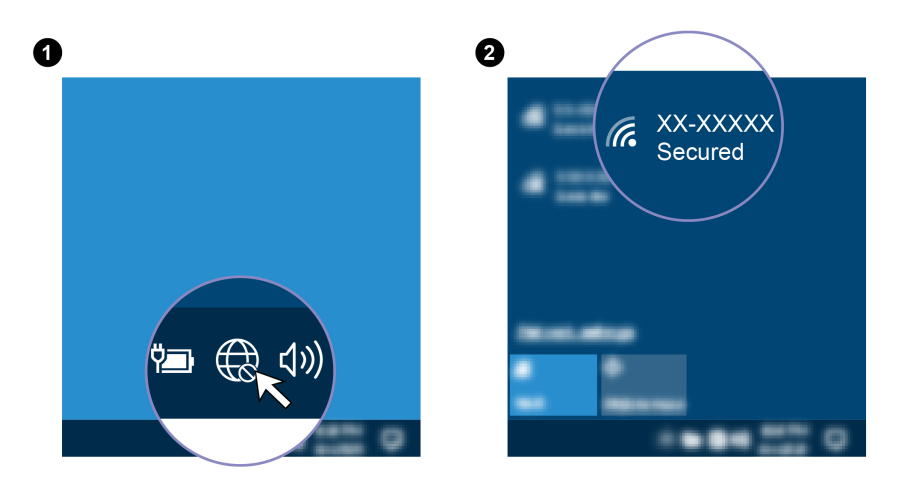

### <span id="page-14-3"></span>Připojení ke kabelovým sítím Ethernet (u vybraných modelů)

Počítač připojte k místní síti pomocí konektoru mini Ethernet počítače s kabelem sítě Ethernet.

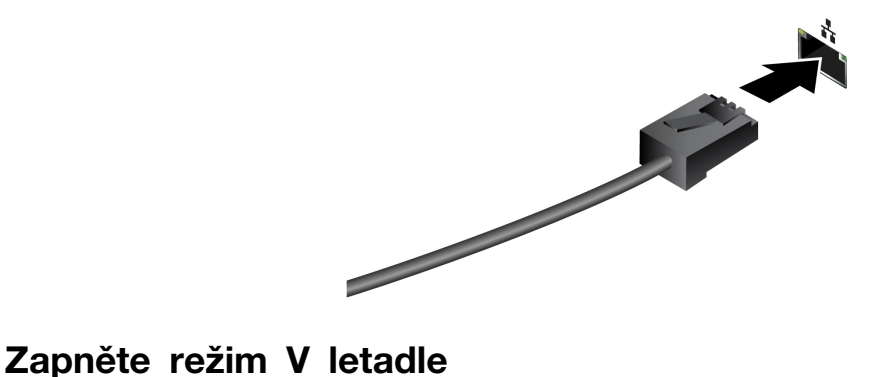

<span id="page-14-4"></span>Je-li zapnut režim V letadle, jsou všechny bezdrátové funkce vypnuté.

- 1. Do vyhledávacího pole systému Windows zadejte Režim V letadle a stiskněte klávesu Enter.
- <span id="page-14-5"></span>2. Zapněte Režim v letadle.

### Interakce s vaším počítačem

Počítač nabízí různé způsoby navigace na obrazovce.

### <span id="page-15-0"></span>Špuntová sluchátka ThinkPad Integrated Earbuds (u vybraných modelů E15 Gen 4)

Špuntová sluchátka ThinkPad Integrated Earbuds (dále jen špuntová sluchátka) vám pomohou zvládat volání a konferenční hovory pohodlněji a efektivněji.

Přístup ke špuntovým sluchátkům získáte stisknutím vestavěné přihrádky Versa Bay a jejím následným vytažením ze slotu.

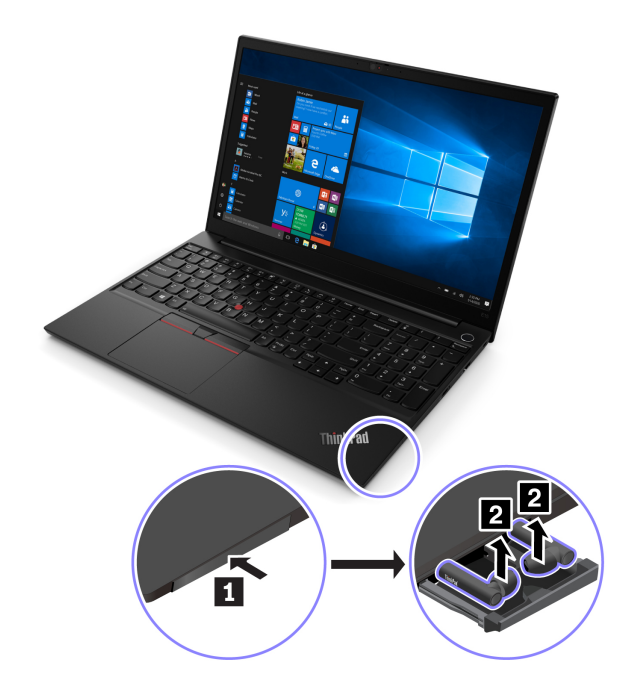

Nabídka Lenovo Buďdy vám umožní snadno zjistit stav sluchátek a přizpůsobit jejich nastavení.

Chcete-li získat přístup k nabídce Lenovo Bud'dy, otevřete nabídku Start a klikněte na ikonu

Více informací o špuntových sluchátkách ThinkPad Integrated Earbuds naleznete na stránce https:// support.lenovo.com/docs/thinkpad\_earbuds\_manual.

### <span id="page-15-1"></span>Použití klávesových zkratek

Speciální klávesy na klávesnici umožňují efektivnější práci.

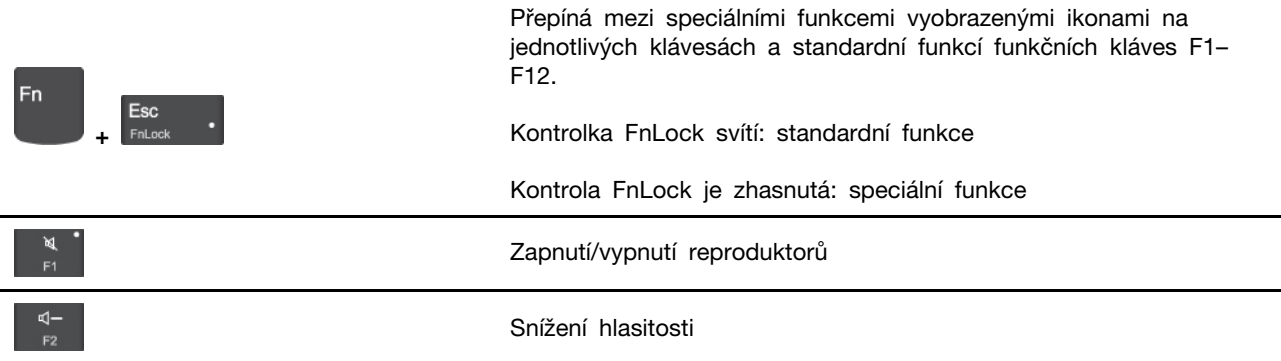

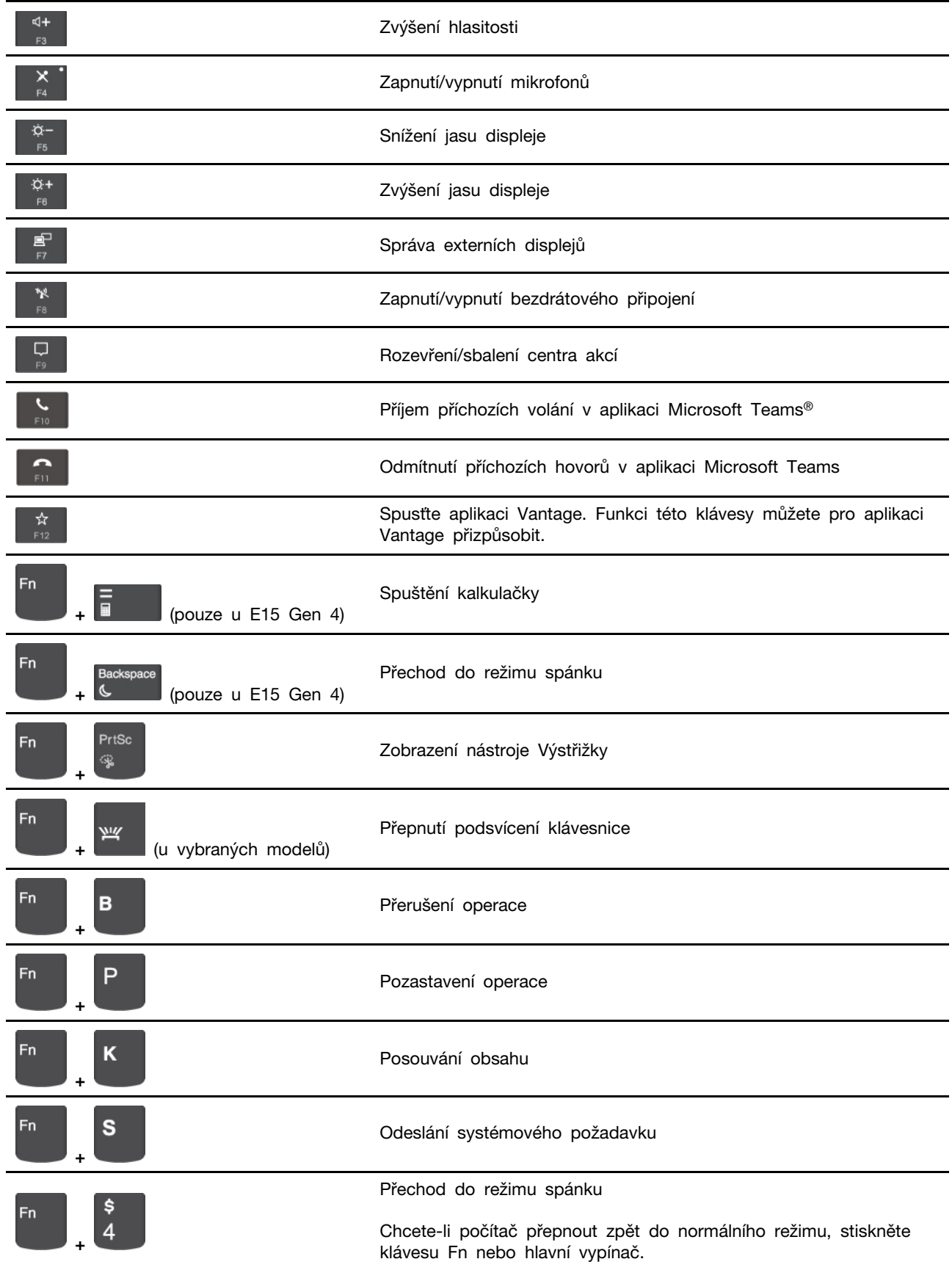

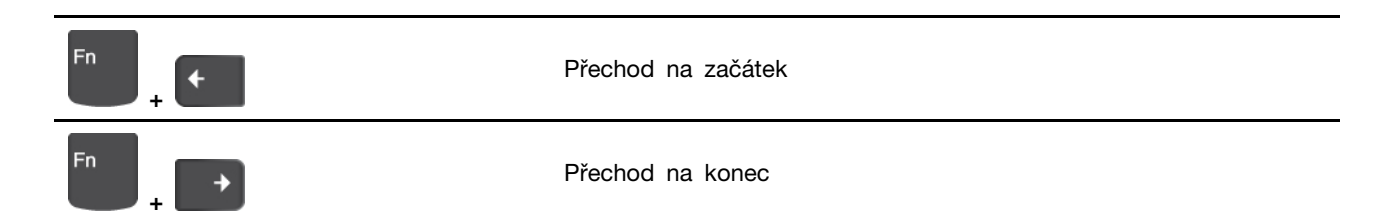

### <span id="page-17-0"></span>Použití polohovacího zařízení TrackPoint

Polohovací zařízení TrackPoint má všechny funkce klasické myši. Umožňuje tedy například pohybovat ukazatelem, používat tlačítka a posouvat zobrazení.

### Použití polohovacího zařízení TrackPoint

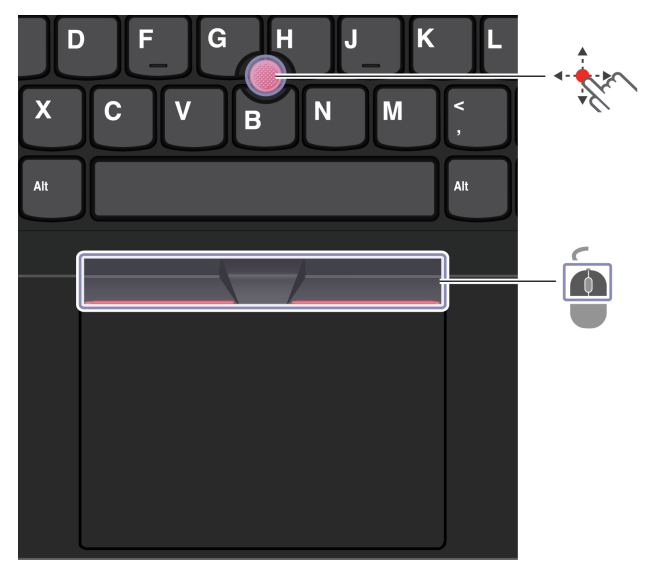

**Kolík zařízení TrackPoint** 

 $\sqrt{2}$ 

Přitlačte na jeho protiskluzovou čepičku prstem v jakémkoli směru rovnoběžně s klávesnicí. Ukazatel na obrazovce se posune v příslušném směru. Čím vyšší tlak použijete, tím rychleji se ukazatel .pohybuje

## **Tlačítka zařízení TrackPoint**

Levé a pravé tlačítko odpovídají levému a pravému tlačítku klasické myši. Stiskněte a podržte prostřední tlačítko a zároveň zatlačte prstem na polohovací kolík ve svislém nebo vodorovném směru. Poté budete moci procházet dokumentem, webovou stránkou nebo aplikacemi.

#### Deaktivace polohovacího zařízení TrackPoint

Polohovací zařízení TrackPoint je ve výchozím stavu aktivní. Deaktivace zařízení:

- 1. Otevřete nabídku Start a klikněte na Nastavení → Zařízení → Myš.
- 2. TrackPoint deaktivujte podle pokynů na obrazovce.

### Výměna neklouzavé čepičky polohovacího kolíku ukazovátka

Poznámka: Ujistěte se, že novou čepičku je opatřena drážkami **a**.

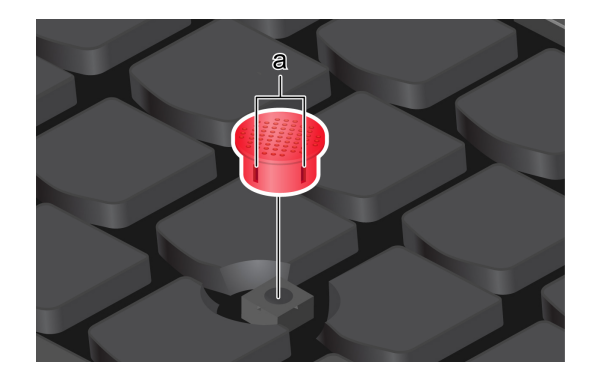

### <span id="page-18-0"></span>Použití dotykové plošky

Můžete pomocí ní pohybovat ukazatelem, používat tlačítka a posouvat jako u klasické myši.

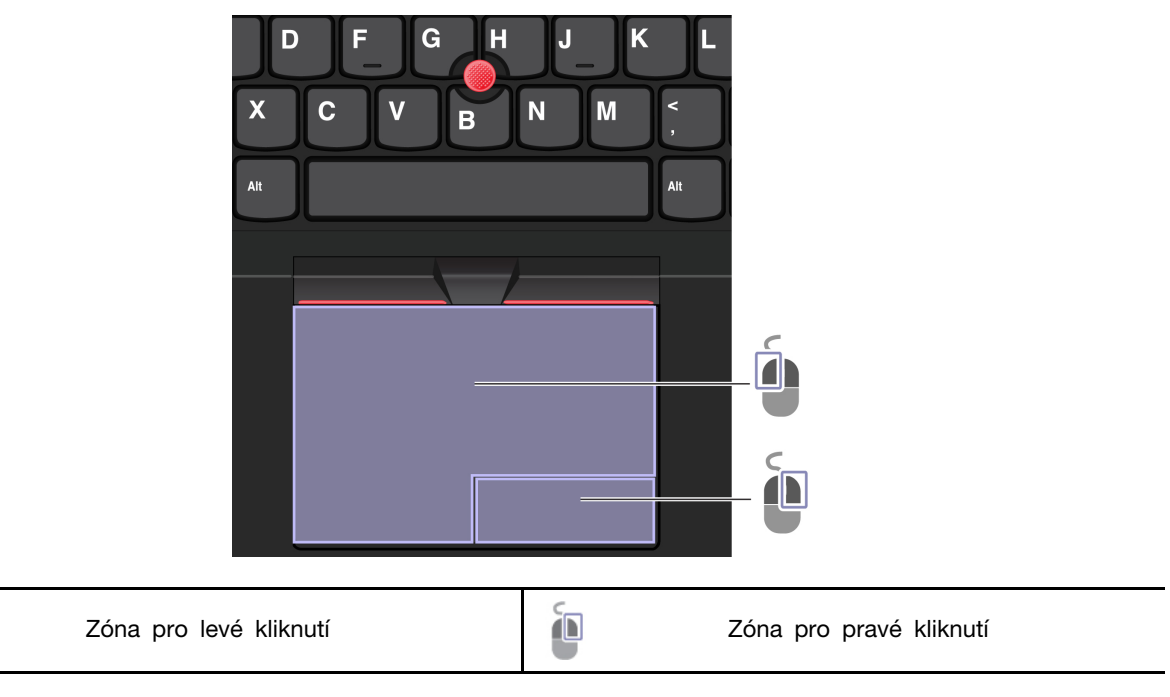

### Použití dotykové plošky

Ò

#### Použít dotyková gesta

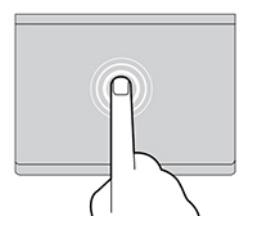

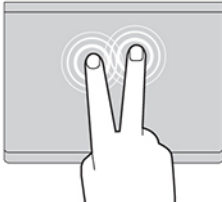

Jedním klepnutím vyberete nebo otevřete položku. Dvěma klepnutími zobrazíte kontextovou nabídku.

Přiblížení nebo oddálení provedete dvěma prsty. Procházíte položkami.

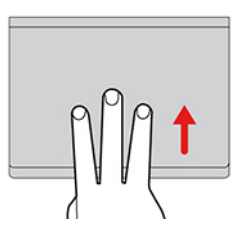

Chcete-li zobrazit všechna otevřená okna, otevřete seznam úloh.

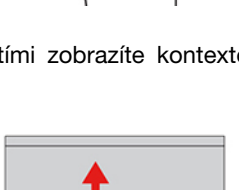

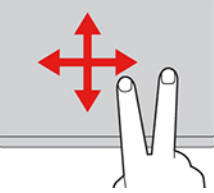

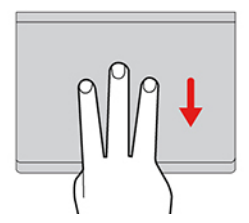

Zobrazíte pracovní plochu.

#### **:Poznámky**

- · Při používání dvou nebo více prstů nesmí být prsty umístěny těsně u sebe.
- Některá gesta nejsou dostupná, pokud byla poslední akce provedena z polohovacího zařízení TrackPoint.
- Některá gesta jsou dostupná pouze v některých aplikacích.
- Pokud je povrch dotykové plošky potřísněn olejem, nejprve vypněte počítač. Poté povrch dotykové plošky jemně otřete měkkým hadříkem bez chlupů zvlhčeným vlažnou vodou nebo čisticím prostředkem na počítače.

Další gesta naleznete v nápovědě polohovacího zařízení.

#### **plošku dotykovou Zakázat**

Dotyková ploška je ve výchozím nastavení aktivní. Deaktivace zařízení:

- 1. Otevřete nabídku Start a dále klepněte na položku Nastavení → Zařízení → Touchpad.
- 2. V sekci Touchpad vypněte ovládací prvek Touchpad.

## <span id="page-20-0"></span>Připojení k externímu displeji

K počítači lze připojit projektor nebo monitor a použít ho při prezentacích nebo jako rozšíření pracovní plochy.

#### Připojte se k monitoru kabelem

Pokud počítač externí monitor nedetekuje, klikněte pravým tlačítkem myši kamkoli na pracovní plochu a poté vyberte nastavení zobrazení. Poté podle pokynů na obrazovce detekujte externí displej.

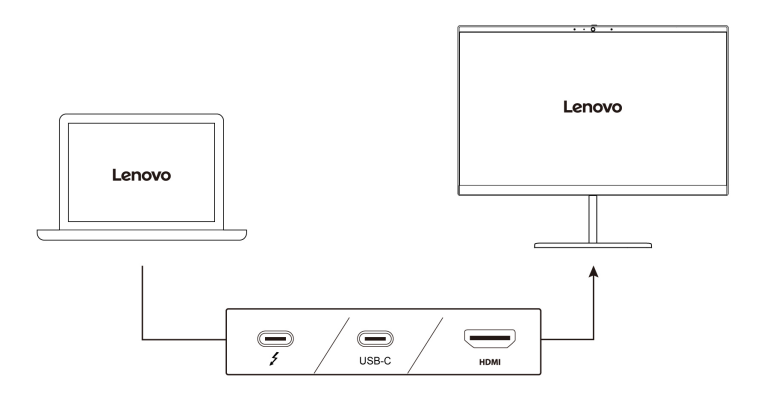

#### **rozlišení Podporované**

V následující tabulce jsou uvedena maximální podporovaná rozlišení externího monitoru.

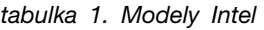

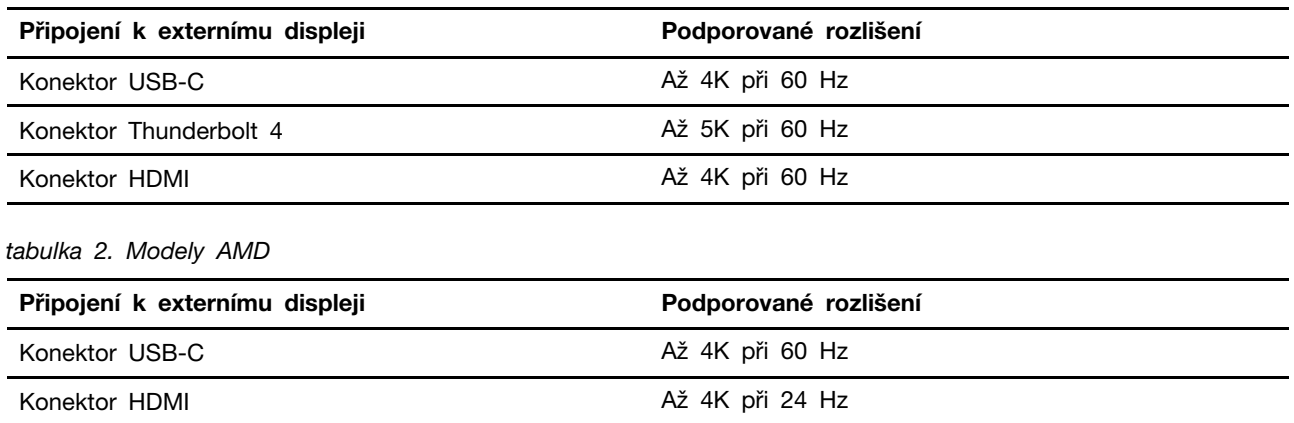

#### Připojte se k bezdrátovému monitoru

Chcete-li použít bezdrátový monitor, zkontrolujte, zda počítač i externí displej podporují technologii Miracast<sup>®</sup>.

Stiskněte klávesu s logem Windows + K a vyberte bezdrátový monitor, ke kterému se chcete připojit.

### **zobrazení režimu Nastavení**

Stiskněte  $\begin{bmatrix} \mathbf{e}^{\mathbf{e}} \\ \mathbf{e}^{\mathbf{e}} \end{bmatrix}$ nebo  $\begin{bmatrix} \mathbf{e}^{\mathbf{e}} \\ \mathbf{e}^{\mathbf{e}} \end{bmatrix}$ a poté vyberte režim displeje podle svých preferencí.

#### Změna nastavení zobrazení

- 1. Klikněte pravým tlačítkem myši na pracovní plochu a vyberte nastavení zobrazení.
- 2. Vyberte displej, který chcete konfigurovat, a změňte nastavení zobrazení podle svých preferencí.

Je možné změnit nastavení pro displej počítače i pro externí monitor. Můžete například určit, který z nich bude hlavní displej a který bude sekundární. Můžete také změnit jejich rozlišení a orientaci.

# <span id="page-22-1"></span><span id="page-22-0"></span>**počítač Prozkoumat 3. Kapitola**

### **Lenovo Aplikace**

Tato část obsahuje úvod do aplikace Vantage.

### <span id="page-22-2"></span>**Vantage Aplikace**

Předinstalovaná aplikace Vantage je přizpůsobené univerzální řešení, které vám pomůže udržovat počítač automatickými aktualizacemi a opravami, konfiguracemi nastavení hardwaru a dostupnou uživatelskou podporou.

Chcete-li spustit aplikaci Vantage, do vyhledávacího pole systému Windows zadejte Vantage.

### **vlastnosti Klíčové**

Aplikace Vantage umožňuje provádět tyto činnosti:

- · Snadno se informovat o stavu zařízení a přizpůsobovat jeho nastavení.
- Stahovat a instalovat aktualizace systému UEFI BIOS, firmwaru a ovladačů, aby byl software počítače stále aktuální.
- · Monitorovat stav počítače a zabezpečit ho proti vnějším hrozbám.
- · Naskenujte hardware počítače a diagnostikujte problémy s hardwarem.
- · Vyhledat (online) stav záruky počítače.
- · Získat přístup k Uživatelské příručce a užitečným článkům.

#### **:Poznámky**

- · Dostupné funkce se liší podle modelu počítače.
- Aplikace Vantage vylepšuje funkce počítače pomocí pravidelných aktualizací. Popis funkcí se může lišit od vašeho skutečného uživatelského rozhraní.

### <span id="page-22-3"></span>**Al Meeting Manager (u vybraných modelů)**

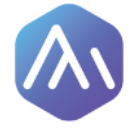

Aplikace AI Meeting Manager vám pomůže při mezikulturních schůzích pracovat produktivněji a efektivněji bez jazykových bariér. Převádí hlas na text, překládá v reálném čase (z hlasu na text), nahrává zvukovou řeč a přeložený text, aby vám pomohla při pořizování zápisu ze schůze.

#### Přístup k aplikaci

Chcete-li otevřít aplikaci AI Meeting Manager, lze to provést jednou z následujících možností:

- Otevřete nabídku Start a klikněte na položku AI Meeting Manager.
- · Do vyhledávacího pole zadejte AI Meeting Manager.

#### Překladač/titulky

Tato funkce během schůzí překládá v reálném čase hlas nebo zvuk na text na obrazovce.

Funkce titulků vám umožní sledovat zahraniční videa s přeloženými titulky.

#### **Hlas** na text

Tato funkce převádí hlas na text. Vyberte jakékoli pole, do kterého lze psát (například oblast úpravy dokumentu, vstupní pole webového prohlížeče a vstupní panel systému Windows), a k zadání namísto psaní textu použijte hlas.

#### **Editor Funkce**

Po schůzi se veškerý zvuk a přeložený text uloží do počítače. Otevřením funkce Editor si můžete záznam prohlédnout. Tato funkce usnadňuje úpravy zápisu ze schůze. Text lze kopírovat, vyhledávat, opravovat, exportovat nebo mazat a rovněž lze mazat nebo přehrávat zvuk.

#### **:Poznámky**

- Chcete-li si stáhnout nejnovější verzi aplikace AI Meeting Manager, přejděte do obchodu Microsoft Store a vyhledejte název této aplikace.
- Podporované funkce a jazyky se liší v závislosti na modelu počítače a zemi a oblasti, kde byl počítač dodán.
- Aplikace Al Meeting Manager provádí za účelem vylepšování pravidelné aktualizace funkcí. Popis funkcí se může lišit od vašeho skutečného uživatelského rozhraní.

### <span id="page-23-0"></span>**Lenovo Smart Appearance (u vybraných modelů)**

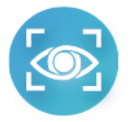

Funkce Lenovo Smart Appearance je inteligentní vylepšení kamery a aplikace pro estetické vylepšení, která vám pomůže vylepšit váš vzhled při videohovorech. Tato aplikace spolupracuje s některými aplikacemi pro videokonference, jako je Microsoft Teams. Funkce Lenovo Smart Appearance umožňuje rozostření / přizpůsobení pozadí, efekt vyhlazení vaší pokožky a zkrášlení vzhledu vašeho .obličeje

Chcete-li spustit funkci Lenovo Smart Appearance, do vyhledávacího pole systému Windows zadejte text Lenovo Smart Appearance.

#### **:Poznámky**

- Dostupné funkce se liší podle modelu počítače.
- Lenovo Smart Appearance provádí pravidelné aktualizace funkcí s cílem zlepšovat vaše zkušenosti při práci s počítačem. Popis funkcí se může lišit od vašeho skutečného uživatelského rozhraní.

### <span id="page-23-1"></span>**osvětlení Noční režimu Používání**

Displej vašeho počítače vyzařuje modré světlo. Dlouhodobé vystavení modrému světlu může způsobit dočasnou únavu zraku. Povolte režim noční osvětlení, chraňte svůj zrak a předejděte jeho únavě. Pokud je zapnutý režim Noční osvětlení, bude obrazovka zobrazena v teplejších barvách a množství vyzařovaného modrého světla se sníží.

- 1. Klikněte na ikonu **Centrum akcí**
- 2. Klikněte na ikonu Noční osvětlení \*, tím zapnete režim Noční osvětlení.

Poznámka: Pokud nemůžete ikonu Noční osvětlení najít, klikněte na volbu Rozbalit.

Více informací o zmírnění únavy očí získáte na adrese <u>https://www.lenovo.com/us/en/compliance/visual-</u><br><u>[fatigue](https://www.lenovo.com/us/en/compliance/visual-fatigue)</u>

#### **Nastavení teploty barev**

- 1. Klepněte pravým tlačítkem na ikonu **Noční osvětlení ※** a vyberte možnost **Přejít na nastavení**.
- 2. Klepněte na položku Nastavení nočního osvětlení. Zapněte přepínač Noční osvětlení.
- 3. Teplotu barev upravíte posunutím přepínače na obrazovce.

Poznámka: Počítač má certifikaci nízkého vyzařování modrého světla TUV. Teplota barev vašeho počítače bude mít ve výchozím nastavení hodnotu 48.

#### **osvětlení nočního režimu Naplánování**

- 1. Klepněte na položku Nastavení nočního osvětlení. Zapněte přepínač Noční osvětlení.
- 2. Zapněte přepínač Naplánování nočního osvětlení.
- <span id="page-24-0"></span>3. Vyberte požadované nastavení.

### Inteligentní funkce (u vybraných modelů)

Na počítači může být již nainstalovaná aplikace Glance by Mirametrix®. Glance může pomocí kamery zachycovat vaše pohyby hlavou, aby mohl počítač pracovat inteligentněji a efektivněji.

### **Přístup ke Glance by Mirametrix**

Do vyhledávacího pole systému Windows zadejte Glance a stiskněte klávesu Enter.

Poznámka: Je-li Glance odinstalováno, můžete o něj požadovat na adrese https://support.lenovo.com/ [.contactus](https://support.lenovo.com/contactus)

#### Prozkoumejte klíčové funkce

V závislosti na modelu nemusí být u daného počítače některé funkce k dispozici.

- Ochrana soukromí
	- Presence Detection: při používání počítače udržuje počítač zapnutý a automaticky jej uzamkne, jakmile vaše hlava zmizí ze záběru kamery.

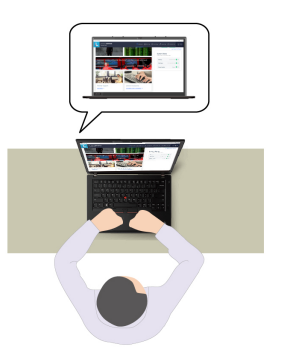

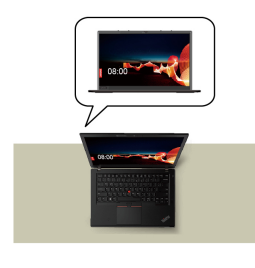

- **Privacy Alert**: Když se vám někdo začne dívat přes rameno, na obrazovce počítače se zobrazí výstražná ikona.

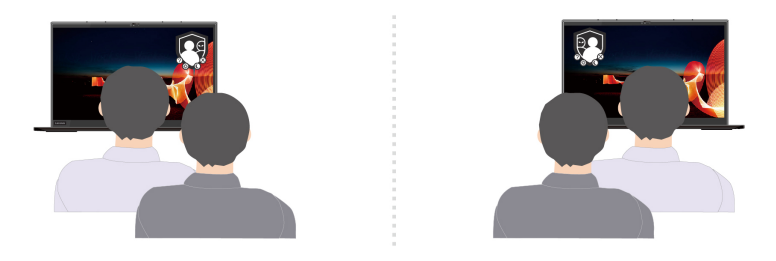

- Privacy Guard: Když se vám někdo začne dívat přes rameno, obrazovka se rozostří. Rozostření zrušte stisknutím kláves Alt+F2.

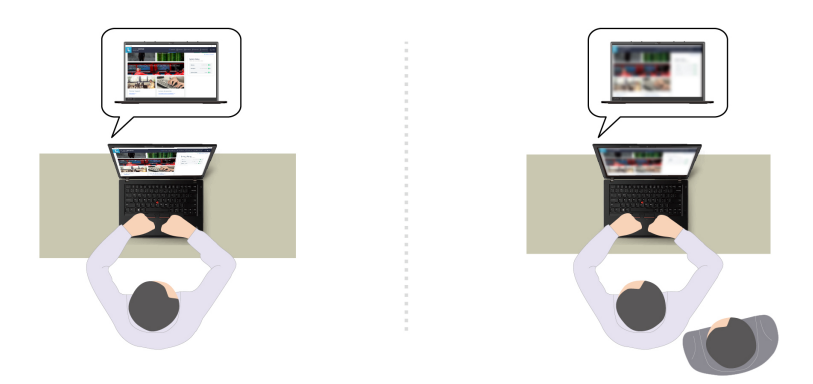

- Smart Display: Rozostření obrazovek, na které se nedíváte. Pokud se nedíváte na žádnou obrazovku, jsou rozmazané všechny obrazovky. Rozostření zrušte stisknutím kláves Alt+F2.

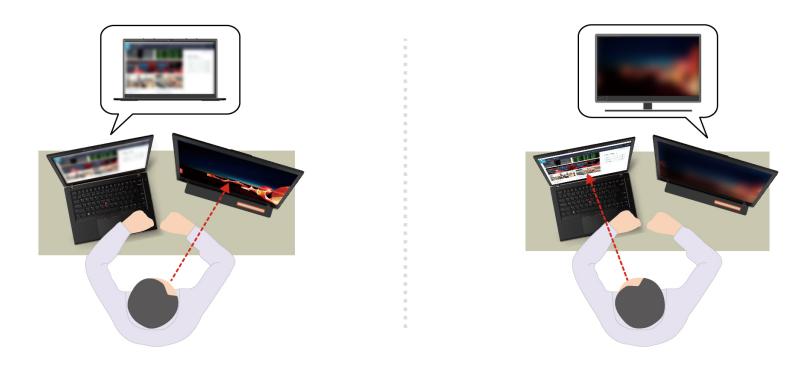

Poznámka: Pokud je váš počítač vybaven obrazovkou ePrivacy, může spolupracovat s funkcí Glance, aby zajistil ještě lepší ochranu soukromí. Podrobnosti najdete na stránce https:// support.lenovo.com/us/en/videos/vid[500144](https://support.lenovo.com/us/en/videos/vid500144).

- **Zvýšení produktivity** 
	- Snap Window: Pokud vyberete okno na jedné obrazovce a otočíte obličej na jinou, okno se automaticky přichytí k hornímu středu obrazovky, na kterou se díváte.

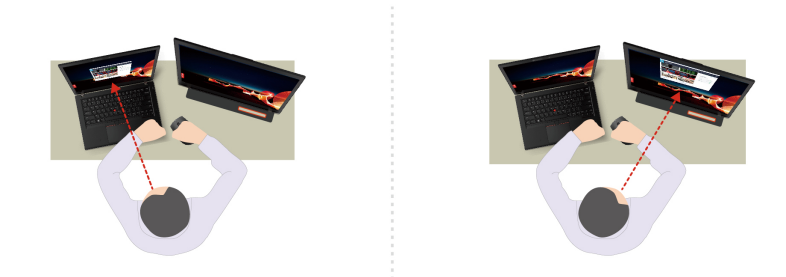

- Smart Pointer: Přesune ukazatel na obrazovku, na kterou se díváte. Když se ukazatel pohybuje z jedné obrazovky na druhou, je dočasně zobrazen zvětšený.

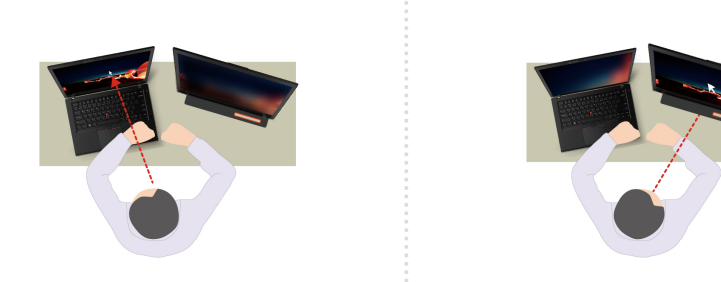

Poznámka: Uspořádání oken Snap Window a Smart Pointer fungují pouze v případě, že je počítač připojen k externím displejům. Zkontrolujte, zda jsou externí displeje umístěny ve stejné výšce jako .počítač

- **Podpora zdravého digitálního prostředí** 
	- Posture check: Když se nahnete směrem k obrazovce, upozorní vás, abyste upravili držení svého těla.
	- 20/20/20 Alert: Každých 20 minut vám připomene, abyste na 20 sekund odvrátili zrak od obrazovky, a nechali ho tak odpočinout.

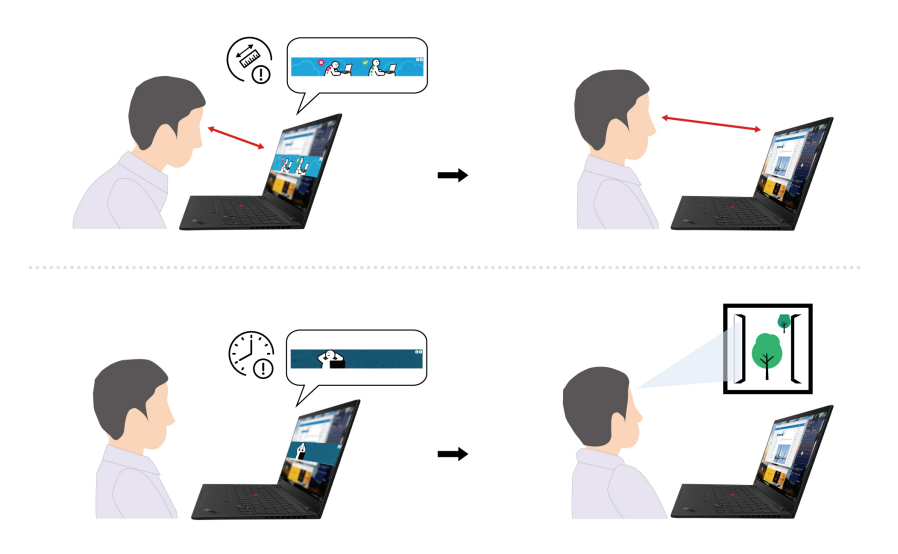

### <span id="page-27-0"></span>**Inteligentní chlazení**

Funkce Inteligentní chlazení pomáhá upravovat spotřebu energie, rychlost ventilátoru, teplotu počítače a jeho výkon.

#### **Modely se systémem Windows 10**

Funkci Inteligentní chlazení lze nastavit pomocí posuvníku napájení systému Windows. Tato funkce funguje ve výchozím nastavení automaticky. Stisknutím kláves Fn+T zapnete nebo vypnete automatický režim.

Poznámka: Automatický režim je pouze u modelů Intel.

#### Když je automatický režim vypnutý:

Požadovaný režim vyberete takto:

- 1. Klepněte na ikonu stavu baterie v oznamovací oblasti systému Windows.
- 2. Požadovaný režim vyberte přesunem posuvníku vlevo nebo vpravo.

### Pro modely s diskrétní GPU:

- **ČV** Ekologický režim: spotřeba energie, rychlost větráku a výkon jsou sníženy, aby byl počítač chladnější, tišší a ekologičtější a baterie vydržela co nejdéle.
- Vyvážený režim: spotřeba, rychlost větráku a výkon počítače jsou dynamicky vyvažovány.
- **teplotu mazimi mazimkální povolutu** maximální vysoký výkonu a povoluje maximální teplotu a vyšší rychlost větráku.

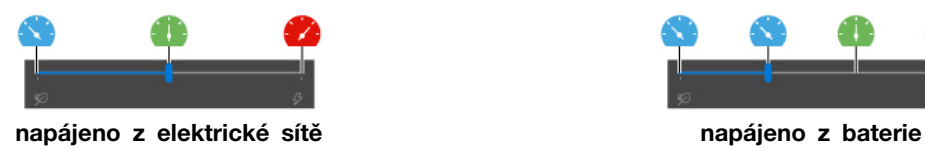

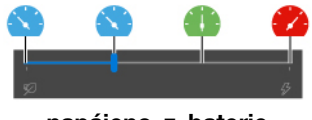

### Pro modely bez diskrétní GPU:

- Če Ekologický režim: spotřeba energie, rychlost větráku a výkon jsou sníženy, aby byl počítač chladnější, tišší a ekologičtější a baterie vydržela co nejdéle.
- Vyvážený režim: spotřeba, rychlost větráku a výkon počítače jsou dynamicky vyvažovány.
- **2.** Režim výkonu: upřednostňuje výkon a povoluje vyšší teplotu a rychlost větráku.

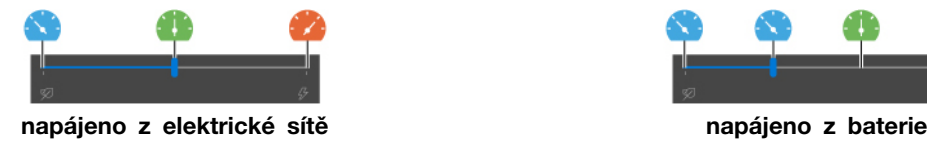

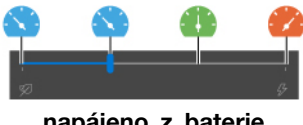

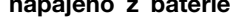

Poznámka: U modelů s diskrétní GPU se použije příslušná GPU na základě režimu Inteligentního chlazení. Pokud je režim zapnutý a aplikace je zároveň spuštěná, může se aplikace restartovat, aby byla použita příslušná GPU. Pokud jste v nastavení systému Windows ke spuštění jednotlivých aplikací zadali konkrétní GPU, bude mít následně přednost.

#### Když je automatický režim zapnutý:

• **(A)** Automatický režim: počítač je automaticky přizpůsoben, aby dosáhl optimální spotřeby energie, výdrže baterie, výkonu počítače a rychlosti větráku dle zatížení systému.

#### **Modely se systémem Windows 11**

Funkci Inteligentní chlazení lze upravit v nastavení systému Windows. Tato funkce funguie ve výchozím nastavení automaticky. Stisknutím kláves Fn+T zapnete nebo vypnete automatický režim.

Poznámka: Automatický režim je pouze u modelů Intel.

- 1. Kliknutím pravým tlačítkem na ikonu na hlavním panelu zobrazíte nastavení napájení a spánku.
- 2. Vyhledejte sekci Napájení a vyberte jeden z následujících režimů napájení.
	- **Když je automatický režim vypnutý:** 
		- Nevětší úspora energie: spotřeba energie, rychlost větráku a výkon jsou sníženy, aby byl počítač chladnější, tišší a ekologičtější a baterie vydržela co nejdéle.
		- Vyvážený: spotřeba, rychlost větráku a výkon počítače jsou dynamicky vyvažovány.
		- Nejlepší výkon:
			- Pro modely s diskrétní GPU: upřednostňuje se velmi vysoký výkon, přičemž je povolena maximální teplota a vyšší rychlost větráku.
			- Pro modely bez diskrétní GPU: upřednostňuje se výkon, přičemž je povolena vyšší teplota a rychlost větráku.
	- Je-li povolen automatický režim, doporučujeme nastavit Vyvážený režim napájení. Takto bude počítač automaticky přizpůsoben, aby dosáhl optimální spotřeby energie, výdrže baterie, výkonu počítače a rychlosti větráku dle zatížení systému.

#### Povolení/zakázání režimu velmi vysokého výkonu (pouze pro modely s diskrétní GPU)

Chcete-li zakázat nebo povolit režim velmi vysokého výkonu, přejděte na adresu https:// posupport.lenovo.com a ze stránky produktu si stáhněte příslušné exe soubory. Pomocí exe souborů můžete také provést obnovení výchozího nastavení.

### <span id="page-28-0"></span> **napájení Řízení**

Informace v této části použijte, abyste dosáhli nejlepší rovnováhy mezi výkonem a účinností napájení.

### <span id="page-28-1"></span>**Kontrola stavu baterie**

Stav baterie zkontrolujete pomocí nabídky **Nastavení → Systém**. Další informace o baterii najdete v popisu aplikace Vantage.

### <span id="page-28-2"></span>**počítače Nabíjení**

#### Použití napájecího adaptéru

Napájecí zdroj napájecího adaptéru:

- $\bullet$  Výkon: 65 W
- Vstup se sinusovým průběhem, 50 Hz až 60 Hz
- Vstupní parametry napájecího adaptéru: 100 V až 240 V, 50 Hz až 60 Hz
- Výstupní výkon napájecího adaptéru: 20 V DC, 3,25 A

Poznámka: K některým modelům nemusí být dodán napájecí adaptér nebo napájecí kabel. Produkt nabíjejte pouze certifikovanými adaptéry a napájecími kabely Lenovo, které splňují požadavky příslušných národních norem. Doporučujeme používat adaptéry schválené společností Lenovo. Další informace najdete na stránce https://www.lenovo.com/us/en/compliance/eu-doc.

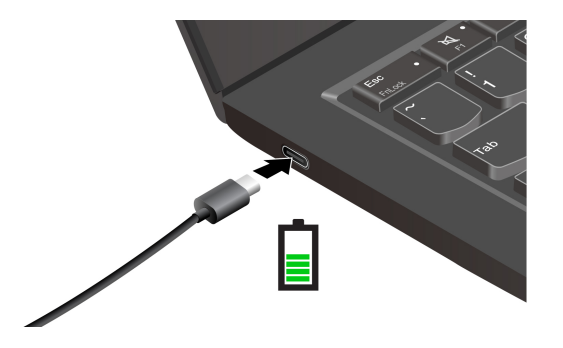

Poznámka: Pro maximalizaci provozuschopnosti baterie ji používejte tak dlouho, dokud nebude vybitá, a před dalším použitím ji zcela nabijte. Jakmile je baterie plně nabitá, musí se vybít na 94 % a méně ještě dříve, než bude povoleno nové nabíjení.

#### Použití funkce nabíjení P-to-P 2.0 (Peer to Peer 2.0)

Oba konektory USB-C v počítači disponují funkcí nabíjení P-to-P 2.0, která je pro produkty Lenovo jedinečná. Chcete-li tuto funkci používat, zkontrolujte následující: v systému UEFI BIOS na počítačích jsou povoleny funkce Always On USB a Charge in Battery Mode, aby tato funkce fungovala, i pokud jsou počítače vypnuté nebo v režimu hibernace.

Postup povolení funkcí **Always On USB** a Charge in Battery Mode:

- 1. Klávesou F1 spusťte nabídku UEFI BIOS.
- **2. Klikněte na položky Config → USB a povolte funkce Always On USB a Charge in Battery** .**Mode**

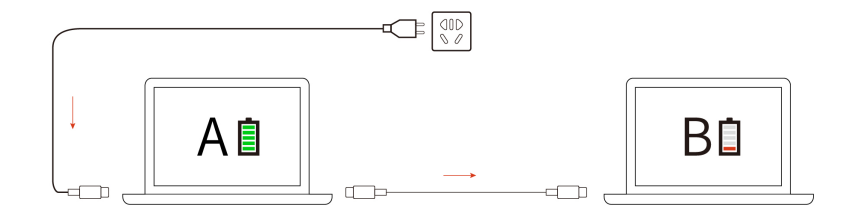

Poznámka: Skutečná rychlost nabíjení počítače se bude lišit v závislosti na mnoha faktorech, např. na zbývající energii baterie obou počítačů, na výkonu napájecího adaptéru nebo na tom, zda budete používat oba počítače.

### <span id="page-29-0"></span>**napájení nastavení Změna**

U počítačů kompatibilních se standardem ENERGY STAR<sup>®</sup> se po stanovené době nečinnosti počítače uplatní následující schéma úspory energie:

- Vypnutí obrazovky: po 10 minutách
- · Převést počítač do režimu spánku:
	- Modely Intel: po 10 minutách
	- Modely AMD: po 30 minutách

Postup resetování schématu napájení:

- 1. Přejděte na Ovládací panely a zobrazte buď velké nebo malé ikony.
- 2. Klepněte na Možnosti napájení.
- 3. Podle potřeby vyberte nebo upravte schéma úspory napájení.

Postup resetování funkce hlavního vypínače:

- 1. Přejděte na Ovládací panely a zobrazte buď velké nebo malé ikony.
- 2. Klepněte na ikonu Možnosti napájení a v levé části okna zvolte možnost Nastavení tlačítek .**napájení**
- <span id="page-30-0"></span>3. Změňte nastavení podle potřeby.

### Přenos dat

Pomocí integrované technologie Bluetooth můžete snadno sdílet soubory se zařízeními vybavenými stejnými funkcemi.

### <span id="page-30-1"></span>**Bluetooth připojení Nastavit**

K počítači lze připojit všechny druhy zařízení s podporou Bluetooth – například klávesnici, myš, smartphone nebo reproduktory. Chcete-li zajistit úspěšné připojení, umístěte zařízení do vzdálenosti nejvýše 10 metrů (33 stop) od počítače.

- 1. Do vyhledávacího pole systému Windows zadejte Bluetooth a stiskněte klávesu Enter.
- 2. Je-li funkce Bluetooth vypnutá, zapněte ji.
- <span id="page-30-2"></span>3. Vyberte zařízení Bluetooth a řidte se pokyny na obrazovce.

### **Příslušenství**

Tato část popisuje způsob použití hardwarového příslušenství k rozšíření funkčnosti vašeho počítače.

### <span id="page-30-3"></span>**příslušenství Zakoupení**

Chcete-li rozšířit funkčnost svého počítače, nabízí společnost Lenovo velké množství hardwarového příslušenství a doplňků. Patří mezi ně paměti, úložná zařízení, síťové karty, replikátory portů nebo dokovací stanice, baterie, napájecí adaptéry, klávesnice, myši a další.

Obchod společnosti Lenovo najdete na adrese https://www.lenovo.com/accessories.

# <span id="page-32-1"></span><span id="page-32-0"></span>**Kapitola 4. Zajištění počítače a informací**

### **počítač Zamknout**

Uzamkněte počítač ke stolu, lavici nebo jinému pevnému objektu pomocí kompatibilního bezpečnostního kabelového zámku.

**Poznámka:** Jste zodpovědní za posouzení, výběr a implementaci zámkového zařízení a bezpečnostní funkce. Za zámkové zařízení a bezpečnostní funkci nenese společnost Lenovo odpovědnost. Kabelové zámky můžete zakoupit na https://smartfind.lenovo.com.

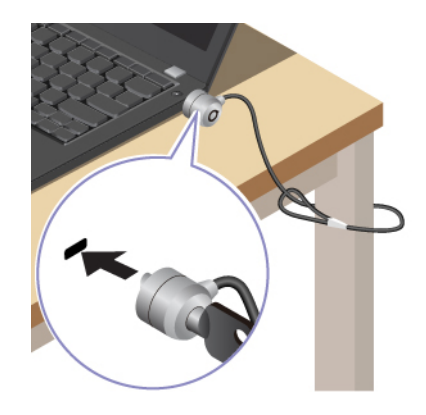

### <span id="page-32-2"></span>Přihlášení pomocí otisku prstu (u vybraných modelů)

Snímač otisku prstu je zabudován do hlavního vypínače. Po zaregistrování otisku prstu můžete počítač zapínat a přihlašovat se k němu pouhým stisknutím tlačítka napájení, jedním dotykem můžete také odemykat obrazovku. Díky tomu není nutné zadávat složitá hesla, což šetří čas a zvyšuje produktivitu.

- 1. Do vyhledávacího pole systému Windows zadejte Možnosti přihlášení a stiskněte klávesu Enter.
- 2. Vyberte nastavení otisku prstu a podle pokynů na obrazovce zaregistrujte otisk prstu.

Poznámka: Doporučujeme, abyste během registrace přitiskli prst do středu hlavního vypínače a pro případ poranění prstů jste zapsali více než jeden otisk prstu. Po registraci budou otisky prstu automaticky přiřazeny k heslům systému Windows.

3. Přihlaste se pomocí svého otisku prstu. Jestliže kontrolka snímače otisku prstu svítí zeleně, můžete svou totožnost ověřit přiložením prstu na snímač otisku prstu.

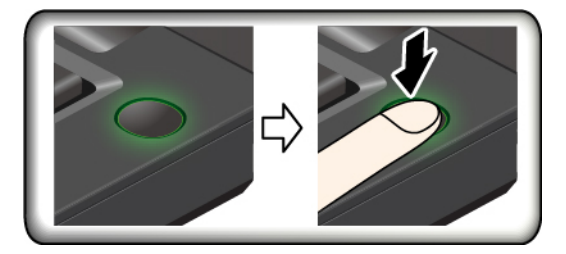

### Rady pro údržbu:

- · Povrch snímače otisku prstu nepoškrábejte žádným tvrdým ostrým předmětem.
- Snímač nepoužívejte ani se jej nedotýkejte vlhkým, špinavým, zvrásněným nebo poraněným prstem.

### <span id="page-33-0"></span>Přihlášení pomocí ID obličeje (u vybraných modelů)

U modelů vybavených záklopkou webové kamery je potřeba před použitím funkce rozpoznání obličeje Windows Hello odsunout tuto záklopku zakrývající objektiv kamery.

Vytvořte si ID obličeje a odemkněte počítač pomocí svého obličeje:

- 1. Do vyhledávacího pole systému Windows zadejte Možnosti přihlášení a stiskněte klávesu Enter.
- <span id="page-33-1"></span>2. Vyberte nastavení ID obličeje a podle pokynů na obrazovce si vytvořte ID obličeje.

### Chraňte data před výpadkem napájení (u vybraných modelů)

Jednotka SSD M.2 NVMe (Non-Volatile Memory express) je vybavena jedinečnou funkcí PLP (Power Loss Protection, ochrana proti výpadku napájení) společnosti Lenovo, která brání ztrátě nebo poškození dat. Pokud počítač nereaguje, může být nutné jej vypnout stisknutím a podržením hlavního vypínače na několik sekund. V takovém případě funkce PLP umožňuje včasné uložení dat do počítače. Není však zaručeno, že budou uložena všechna data ve všech případech. Typ jednotky SSD M.2 zjistíte takto:

- 1. Restartujte počítač. Při zobrazení obrazovky s logem otevřete stisknutím klávesy F10 okno diagnostického nástroje Lenovo.
- 2. Na kartě TOOLS vyberte pomocí kláves se šipkami možnosti **SYSTEM INFORMATION →** .**STORAGE**
- <span id="page-33-2"></span>3. Vyhledejte oddíl **Device Type** a zkontrolujte informace.

### **Hesla pro systém UEFI BIOS**

Chcete-li zvýšit bezpečnost počítače, můžete nastavit hesla v systému UEFI (Unified Extensible Firmware Interface) BIOS (Basic Input/Output System).

### <span id="page-33-3"></span>**hesel Typy**

Neoprávněnému přístupu k počítači lze zabránit nastavením hesla pro spuštění, hesla administrátora, hesla správy systému nebo hesla NVMe v systému UEFI BIOS. Po probuzení počítače z režimu spánku však nebudete vyzváni k zadání jakékoli hesla systému UEFI BIOS.

#### **spuštění pro Heslo**

Nastavíte-li heslo pro spuštění, po každém zapnutí počítače se zobrazí okno s výzvou k zadání hesla. Zadejte správné heslo k používání počítače.

#### **administrátora Heslo**

Heslo administrátora chrání systémové informace uložené v systému UEFI BIOS. Při vstupu do nabídky UEFI BIOS zadejte do zobrazeného okna správné heslo administrátora. Stiskem klávesy Enter můžete také zadávání hesla administrátora přeskočit. Nemůžete však v systému UEFI BIOS měnit většinu voleb konfigurace systémových možností.

Pokud jste nastavili heslo administrátora i heslo pro spuštění, můžete pomocí hesla administrátora získat přístup k počítači, když ho zapnete. Heslo administrátora je nadřazeno heslu pro spuštění.

#### **Heslo správy systému**

Heslo správy systému může chránit i systémové informace uložené v systému UEFI BIOS jako heslo administrátora, ale standardně má nižší oprávnění. Heslo správy systému lze nastavit v nabídce UEFI

BIOS nebo pomocí funkce WMI (Windows Management Instrumentation) v rozhraní správy klienta .Lenovo

Chcete-li ovládat funkce související se zabezpečením, můžete povolit, aby heslo správy systému mělo stejná oprávnění jako heslo administrátora. Postup úpravy oprávnění hesla správy systému pomocí nabídky UEFI BIOS:

- 1. Restartujte počítač. Při zobrazení obrazovky s logem vyvolejte stisknutím klávesy F1 nabídku systému UEFI BIOS.
- 2. Vyberte volby Security → Password → System Management Password Access Control.
- 3. Postupujte podle instrukcí na obrazovce.

Pokud iste nastavili heslo administrátora i heslo správy systému, bude mít heslo administrátora vyšší oprávnění než heslo správy systému. Pokud iste nastavili heslo správy systému i heslo pro spuštění, bude mít heslo správy systému vyšší oprávnění než heslo pro spuštění.

#### **NVMe Hesla**

Heslo NVMe zabraňuje v přístupu neoprávněných uživatelů k datům na úložné jednotce. Je-li nastaveno heslo NVMe, budete požádáni o jeho zadání, kdykoli budete přistupovat k jednotce pevného disku.

**heslo Jedno**•

Když je nastaveno jedno heslo NVMe, uživatel toto heslo NVMe musí zadávat, aby získal přístup k souborům a aplikacím na úložné jednotce.

• Dvojité heslo (uživatel + administrátor)

Administrátorské heslo NVMe nastavuje a používá administrátor systému. Umožňuje administrátorovi přístup ke všem úložným jednotkám v systému nebo v jakémkoli počítači připojeném ve stejné síti. Administrátor také může přiřazovat uživatelská hesla NVMe jednotlivým počítačům v síti. Uživatel počítače si může uživatelské heslo NVMe měnit podle libosti, jeho úplné zrušení však může provést pouze administrátor.

Při výzvě k zadání hesla NVMe můžete klávesou F1 přepínat mezi administrátorským heslem NVMe a uživatelským heslem NVMe.

**Poznámky:** Heslo NVMe není dostupné v následujících situacích:

- Je-li v počítači instalována úložná jednotka kompatibilní se zařízením TCG (Trusted Computing Group) Opal a software správy TCG Opal a je-li tento program zapnut, není heslo pevného disku dostupné.
- V počítači je instalovaná úložná jednotka eDrive s předinstalovaným operačním systémem Windows.

### <span id="page-34-0"></span>Nastavení, změna a odstranění hesla

Než začnete, vytiskněte si tyto pokyny.

- 1. Restartujte počítač. Při zobrazení obrazovky s logem vyvolejte stisknutím klávesy F1 nabídku systému UEFI BIOS.
- 2. Pomocí kurzorových kláves vyberte v nabídce volbu Security → Password.
- 3. Vyberte typ hesla. Poté podle pokynů na obrazovce nastavte, změňte nebo vymažte heslo.

Hesla byste si měli poznamenat a uložit na bezpečném místě. Pokud některá svoje hesla zapomenete, na žádné případné potřebné opravné akce se záruka vztahovat nebude.

#### Co dělat v případě, že zapomenete heslo pro spuštění

Jestliže jste zapomněli heslo pro spuštění, můžete ho odstranit následujícím způsobem:

- Máte-li nastavené heslo administrátora a pamatujete si jej:
	- 1. Restartujte počítač. Při zobrazení obrazovky s logem ihned stiskněte klávesu F1.
	- 2. Zadejte heslo administrátora a vstupte do nabídky UEFI BIOS.
	- 3. Pomocí kurzorových kláves vyberte volbu Security → Password → Power-On Password.
	- 4. Do pole **Enter Current Password** zadejte stávající heslo administrátora. Poté ponechejte pole Enter New Password prázdné a dvakrát stiskněte klávesu Enter.
	- 5. V okně Changes have been saved stiskněte klávesu Enter.
	- 6. Stisknutím klávesy F10 uložte provedené změny a opusťte nabídku UEFI BIOS.
- Pokud nemáte nastavené heslo administrátora, požádejte autorizovaného poskytovatele služeb společnosti Lenovo o odstranění hesla pro spuštění.

#### Co dělat v případě, že zapomenete heslo NVMe

Pokud zapomenete heslo NVMe (jedno heslo) nebo uživatelské i administrátorské heslo NVMe (dvojité heslo), společnost Lenovo nebude moci resetovat vaše hesla ani obnovit data z úložné jednotky. Chcete-li úložnou jednotku vyměnit, můžete se obrátit na autorizovaného poskytovatele služeb společnosti Lenovo. Bude účtován poplatek za díly a služby. Pokud je úložná jednotka jednotkou CRU (zákazníkem vyměnitelná součást), můžete také kontaktovat společnost Lenovo a zakoupit novou úložnou jednotku, kterou vložíte místo stávající jednotky sami. Chcete-li zkontrolovat, zda je jednotka úložiště jednotkou CRU, a získat příslušný postup výměny, viz Kapitola 6 "Výměna CRU" na stránce [37.](#page-42-0)

#### Co dělat v případě, že zapomenete heslo administrátora

Pokud zapomenete heslo administrátora, není k dispozici žádný servisní postup k odstranění hesla. Je třeba se obrátit na autorizovaného poskytovatele služeb společnosti Lenovo a nechat si vyměnit systémovou desku. Bude účtován poplatek za díly a služby.

#### Co dělat v případě, že zapomenete heslo správy systému

Jestliže jste zapomněli heslo správy systému, můžete ho odstranit následujícím způsobem:

- · Máte-li nastavené heslo administrátora a pamatujete si jej:
	- 1. Restartujte počítač. Při zobrazení obrazovky s logem ihned stiskněte klávesu F1.
	- 2. Zadejte heslo administrátora a vstupte do nabídky UEFI BIOS.
	- **3. Pomocí kurzorových kláves vyberte volby Security → Password → System Management** .**Password**
	- 4. Do pole Enter Current Password zadejte stávající heslo administrátora. Poté ponechejte pole Enter New Password prázdné a dvakrát stiskněte klávesu Enter.
	- 5. V okně Changes have been saved stiskněte klávesu Enter.
	- 6. Stisknutím klávesy F10 uložte provedené změny a opusťte nabídku UEFI BIOS.
- Nemáte-li nastavené heslo administrátora, požádejte autorizovaného poskytovatele služeb společnosti Lenovo o odstranění hesla správy systému.

# <span id="page-36-1"></span><span id="page-36-0"></span>Kapitola 5. Konfigurovat pokročilá nastavení

### **BIOS UEFI**

UEFI BIOS je první program, který počítač spustí po zapnutí. Jakmile se počítač zapne, provede systém UEFI BIOS samočinný test, aby ověřil, že jsou funkční různá zařízení počítače.

### <span id="page-36-2"></span>**Spusťte nabídku systému UEFI BIOS**

Restartujte počítač. Při zobrazení obrazovky s logem vyvolejte stisknutím klávesy F1 nabídku systému **UEFI BIOS.** 

### <span id="page-36-3"></span>**Procházení rozhraním systému UEFI BIOS**

V rozhraní systému UEFI BIOS můžete přecházet stisknutím následujících kláves:

- F1: Obecná nápověda
- F9: Výchozí nastavení
- F10: Uložení a ukončení
- F5/F6: Změna pořadí priority spouštění počítače
- ↑↓ nebo PgUp/PgDn: Výběr/posouvání stránky
- ← →: Přesunutí fokusu klávesnice
- Esc: Zpět / zavření dialogového okna
- Enter: Výběr / otevření dílčí nabídky

### <span id="page-36-4"></span>Nastavení systémového data a času

- 1. Restartujte počítač. Při zobrazení obrazovky s logem stiskněte klávesu F1.
- 2. Vyberte **Date/Time** a dle potřeby nastavte systémové datum a čas.
- 3. Stisknutím klávesy F10 uložte provedené změny a ukončete program.

### <span id="page-36-5"></span>**sekvence spouštěcí Změna**

- 1. Restartujte počítač. Při zobrazení obrazovky s logem stiskněte klávesu F1.
- 2. Vyberte **Startup → Boot**. Poté stiskněte klávesu Enter. Zobrazí se výchozí seznam pořadí spouštěcích zařízení.

**Poznámka:** V případě, že počítač nemůže být spuštěn z žádného zařízení, nebo pokud operační systém nelze najít, nezobrazí se žádné spouštěcí zařízení.

- 3. Nastavte požadovanou spouštěcí sekvenci.
- 4. Stisknutím klávesy F10 uložte provedené změny a ukončete program.

Chcete-li dočasně změnit spouštěcí sekvenci:

- 1. Restartujte počítač. Při zobrazení obrazovky s logem stiskněte klávesu F12.
- 2. Vyberte zařízení, ze kterého chcete počítač spustit, a stiskněte Enter.

### <span id="page-36-6"></span>**Zobrazení protokolu událostí UEFI BIOS**

1. Restartujte počítač. Při zobrazení obrazovky s logem stiskněte klávesu F1.

- 2. Zvolte Main → BIOS Event log. Poté stiskněte klávesu Enter. Zobrazí se rozhraní protokolu událostí systému BIOS.
- 3. V rozhraní se pohybujete pomocí následujících kláves, přičemž výběrem jednotlivých položek zobrazíte jejich podrobnosti.
	- ↑↓: Přesunutí zaměření klávesnice
	- PgUp/PgDn: Posouvání stránky
	- Enter: Výběr
	- F3: Ukončení

V závislosti na aktivitách systému UEFI BIOS můžete na obrazovce vidět následující protokoly událostí. Každý protokol obsahuje datum, čas a popis události.

- Událost Power On: Tento protokol ukazuje, že při zapnutí počítače byla spuštěna rutina POST (Power On Self Test). Obsahuje důvod zapnutí, režim spuštění a důvod vypnutí.
- Událost Subcomponent Code Measurement: Tento protokol ukazuje, že měření kódu dílčí komponenty je funkční. Obsahuje výsledek ověření jednotlivých komponent.
- Událost System Preboot Authentication: Tento protokol ukazuje, které přihlašovací údaje byly zadány k ověření před spuštěním systému. Obsahuje instalované heslo, typ hesla, vstupní zařízení a výsledek ověření.
- . Událost BIOS Password Change: Tento protokol ukazuje změny v heslech systému UEFI BIOS. Obsahuje typ hesla, typ události a výsledek.
- Událost **Subcomponent Self-healing**: Tento protokol ukazuje informace o dílčí komponentě, ve které došlo k události obnovení. Obsahuje příčinu události, obnovenou verzi firmwaru a výsledek.
- Událost BIOS Setup Configuration Change: Tento protokol ukazuje změny v konfiguraci systému UEFI BIOS Setup. Obsahuje název a hodnotu položky.
- Událost Device Change: Tento protokol ukazuje změny zařízení. Obsahuje příčinu a typ události.
- · Událost System Boot: Tento protokol ukazuje, ze kterého spouštěcího zařízení byl spuštěn systém. Obsahuje možnost spuštění, popis a seznam cest k souborům.
- Událost System Tamper: Tento protokol ukazuje výskyt událostí, které manipulovaly se systémem. Obsahuje příčinu a typ události.
- Událost Runtime Intrusion Detection of SPI Flash: Tento protokol ukazuje, že systém rozpoznal neautorizovaný/podezřelý přístup do paměti SPI Flash. Obsahuje příčinu a oblast události.
- Událost On-Demand Measurement: Tento protokol ukazuje, že měření na vyžádání je funkční. Obsahuje výsledek ověření jednotlivých komponent.
- Událost POST Error: Tento protokol ukazuje výskyt chyb během rutiny POST. Obsahuje chybový kód.
- Událost Flash Update: Tento protokol ukazuje výskyt aktualizace paměti flash. Obsahuje příčinu události, aktualizovanou verzi firmwaru a výsledek.
- Událost Set On-Premise: Tyto protokoly ukazují změny v nastavení místního spuštění počítače. Obsahuje hodnotu nastavení a metodu změny místního počítače.
- Událost **Capsule Update**: Tento protokol ukazuje výskyt aktualizace firmwaru kapsle UEFI. Obsahuje příčinu události, aktualizovanou verzi firmwaru a výsledek.
- Událost Log Cleared: Tento protokol ukazuje, že bylo provedeno vymazání protokolu událostí systému BIOS. Obsahuje příčinu a výsledek události.
- Událost Shutdown / Reboot: Tento protokol ukazuje, že systém UEFI BIOS je úspěšně vypnut nebo restartován. Obsahuje příčinu a typ události.

### <span id="page-38-0"></span>Obnovení systému do stavu z výroby

Tato funkce umožňuje inicializovat systém UEFI BIOS do stavu z výroby, včetně všech nastavení a interních dat. Tím dojde k vymazání uživatelských dat pro případ, že chcete počítač vyhodit nebo znovu použít.

 **Poznámka:** Pokud v systému UEFI BIOS trvale deaktivujete Intel AMT Control a Absolute Persistence(R) Module, nebudete jej moci obnovit ani funkcí pro obnovení stavu z výroby.

#### **Jak obnovit stav systému z výroby**

- 1. Restartujte počítač. Při zobrazení obrazovky s logem vyvolejte stisknutím klávesy F1 nabídku systému UEFI BIOS.
- 2. Vyberte položky Security → Reset System to Factory Default a stiskněte klávesu Enter.
- 3. Může se zobrazit řada varovných oken. Před obnovením systému do stavu z výroby možná budete muset provést následující kroky.
	- a. Deaktivujte Absolute Persistence Module.
	- b. Je-li nastaveno heslo NVMe, odeberte jej.
- 4. V případě počítačů s nastaveními pole RAID se zobrazí okno, které vás upozorní na poškození .dat
- 5. Pokud vyberete možnost Yes, zobrazí se okno pro potvrzení vaší aktuální operace.
- 6. Pokud vyberete volbu Yes, zobrazí se okno. Zadejte heslo administrátora, heslo pro správu systému nebo heslo pro spuštění.
- 7. Poté se počítač okamžitě restartuje. Inicializace může trvat několik minut.

**Poznámka:** Během tohoto procesu může být prázdná obrazovka. Je to normální a proces byste neměli přerušovat.

### <span id="page-38-1"></span>**Aktualizace systému UEFI BIOS**

Při instalaci nového programu, ovladače zařízení nebo hardwarové součásti může být třeba aktualizovat systém UEFI BIOS.

Stáhněte a nainstalujte nejnovější balíček aktualizace systému UEFI BIOS jedním z následujících :způsobů

- Spusťte aplikaci Vantage a ověřte, zda jsou dostupné balíčky aktualizací. Je-li k dispozici nejnovější balíček aktualizací systému UEFI BIOS, stáhněte ho a instalujte poté podle pokynů na .obrazovce
- Na webové stránce https://pcsupport.lenovo.com a vyberte položku pro svůj počítač. Poté podle pokynů na obrazovce stáhněte a instalujte nejnovější balíček aktualizací systému UEFI BIOS.

Chcete-li získat více informací o systému UEFI BIOS, navštivte znalostní bázi Knowledge Base pro daný počítač na adrese https://pcsupport.lenovo.com.

### <span id="page-38-2"></span>**Online ověřování FIDO (Fast ID)**

Váš počítač podporuje online ověřování FIDO (Fast ID), které funguje jako alternativa k ověřování pomocí hesla a které umožňuje přihlášení bez hesla. Tato nová funkce systému BIOS funguje pouze v případě, že je v systému UEFI BIOS nastaveno heslo pro spuštění a zařízení FIDO2 USB je registrováno ve správci zařízení ThinkShield™ Passwordless Power-On Device Manager. Díky této funkci můžete zapnout počítač buď zadáním hesla pro spuštění nebo použitím registrovaného zařízení USB FIDO<sub>2</sub>.

#### Registrace zařízení FIDO2 USB ve správci zařízení ThinkShield Passwordless Power-On Device **Manager**

- 1. Zapněte počítač.
- 2. Během spouštění stiskněte klávesu F12.
- 3. Pokud máte nastaveno heslo pro spuštění, po zapnutí počítače se na obrazovce zobrazí okno. Zadejte správné heslo k používání počítače.
- 4. Vyberte App Menu → ThinkShield Passwordless Power-On Device Manager a stiskněte klávesu Enter.
- 5. Nyní vložte zařízení FIDO2 a následujícím postupem jej zaregistrujte:
	- a. V oblasti **Discovered Devices** vyberte dostupné zařízení FIDO2, které chcete registrovat.
	- b. Zobrazí se první okno, ve kterém potvrdíte vybrané zařízení. Klikněte na Yes.
	- c. Pokud jste nastavili heslo pro spuštění, zobrazí se okno. Zadejte správné heslo.
	- d. Zobrazí se okno **User operation request**. Nyní stiskněte tlačítko na připojeném zařízení FIDO2 a poté dle pokynů na obrazovce zavřete aktuální okno.
	- e. Stisknutím klávesy ESC ukončíte správce a restartujete počítač.

#### **:Poznámky**

- Chcete-li zrušit registraci svých zařízení, v oblasti My Device klikněte na dostupné zařízení FIDO2, které chcete zrušit, a zadejte správné heslo pro spuštění kvůli ověření.
- Pokud při registraci používáte společný identifikátor více zařízení FIDO2, možná bude dostupné jen jedno zařízení.

#### Přihlášení do systému s ověřením pro spuštění bez hesla

- 1. Restartujte počítač.
- 2. Otevře se okno ThinkShield Passwordless Power-On Authentication.
- 3. Vložte registrované zařízení FIDO2, aby mohlo být rozpoznáno.
- 4. Poté podle pokynů na obrazovce stiskněte tlačítko na zařízení FIDO2, čímž jej ověříte.
- 5. Po ověření zařízení bude spuštění pokračovat.

Poznámka: Do 60 sekund musíte buď vložit zařízení FIDO2, nebo zadat heslo pro spuštění. Jinak se počítač automaticky vypne.

### <span id="page-39-0"></span>Nainstalujte operační systém Windows a ovladače

Tato část obsahuje návod k instalaci operačního systému Windows a ovladačů zařízení.

#### **Nainstalujte operační systém Windows**

Microsoft neustále vytváří aktualizace operačního systému Windows. Před instalací konkrétní verze systému Windows zkontrolujte seznam kompatibilních zařízení verze systému Windows. Podrobnosti najdete na stránce https://support.lenovo.com/us/en/solutions/windows-support.

#### **:Upozornění**

- Operační systém počítače doporučujeme aktualizovat prostřednictvím oficiálních zdrojů. Neoficiální aktualizace totiž představují bezpečnostní riziko.
- Proces instalace nového operačního systému smaže všechna data na interní úložné jednotce včetně dat uložených ve skrytém adresáři.
- 1. Pokud používáte funkci BitLocker® Drive Encryption systému Windows a počítač obsahuje modul Trusted Platform Module, ujistěte se, že jste tuto funkci deaktivovali.
- 2. Ujistěte se, že je bezpečnostní čip nastaven na Active.
	- a. Restartujte počítač. Při zobrazení obrazovky s logem vyvolejte stisknutím klávesy F1 nabídku systému UEFI BIOS.
	- b. Vyberte **Security → Security Chip** a stiskněte klávesu Enter. Otevře se dílčí nabídka Security Chip.
	- c. Ujistěte se, že je bezpečnostní čip pro TPM 2.0 nastaven na Active.
	- d. Stisknutím klávesy F10 uložte nastavení a ukončete aplikaci.
- 3. Připojte k počítači jednotku obsahující instalační program operačního systému.
- 4. Restartujte počítač. Při zobrazení obrazovky s logem vyvolejte stisknutím klávesy F1 nabídku systému UEFI BIOS.
- 5. Výběrem možnosti Startup → Boot zobrazte dílčí nabídku Boot Priority Order.
- 6. Vyberte jednotku obsahující instalační program operačního systému, například USB HDD. Poté stiskněte klávesu Esc.

Upozornění: Po změně spouštěcí sekvence musíte během kopírování, ukládání či formátování vybrat správné zařízení. Pokud zvolíte nesprávné zařízení, data v zařízení by mohla být přepsána nebo smazána.

- 7. Vyberte volbu Restart a zkontrolujte, zda je zapnuta volba OS Optimized Defaults. Potom stisknutím klávesy F10 uložte nastavení a nástroj ukončete.
- 8. Podle pokynů na obrazovce nainstalujte ovladače zařízení a nezbytné programy.
- 9. Po instalaci ovladačů zařízení použijte program Windows Update a stáhněte si nejnovější aktualizace, například opravy zabezpečení.

#### **Instalace ovladačů zařízení**

Pokud zijstíte, že některá komponenta funguje špatně, nebo chcete přidat novou, měli byste si stáhnout nejnovější ovladač. Tímto způsobem můžete eliminovat potenciální vznik problému kvůli ovladačům. Stáhněte a nainstalujte nejnovější ovladač jedním z následujících způsobů:

- Spusťte aplikaci Vantage a ověřte, zda jsou dostupné balíčky aktualizací. Vyberte požadované aktualizační balíčky a poté balíčky stáhněte a nainstalujte podle pokynů na obrazovce.
- Na webové stránce https://pcsupport.lenovo.com a vyberte položku pro svůj počítač. Podle pokynů na obrazovce pak stáhněte a nainstalujte potřebné ovladače zařízení a software.

# <span id="page-42-0"></span>**CRU Výměna 6. Kapitola**

Jednotky CRU (Customer Replaceable Unit) jsou součásti, které může převést na vyšší verzi nebo vyměnit sám zákazník. Počítače obsahují tyto typy součástí CRU:

- Samoobslužné servisní díly CRU: Označuje díly, které si může nainstalovat nebo vyměnit samotný zákazník, případně je za příplatek vymění nebo nainstaluje proškolený servisní technik.
- Volitelné součásti CRU: Jedná se o části, které zvládne nainstalovat nebo vyměnit trochu šikovnější zákazník. Výměnu nebo instalaci součástí mohou provádět i školení servisní technici na základě záruky navržené pro počítač zákazníka.

Pokud hodláte instalovat součást CRU, Lenovo vám ji zašle. Informace o jednotce CRU a pokyny k její výměně jsou dodávány s produktem a je možné je kdykoliv získat na vyžádání od Lenovo. Je možné, že vadný díl, který součást CRU nahrazuje, budete muset vrátit. Pokud se požaduje vrácení: (1) budou k náhradní součásti CRU přiloženy pokyny pro vrácení, štítek se zpáteční adresou (poštovné uhrazeno) a přepravní obal; a (2) náhradní součást CRU vám může být naúčtována, pokud Lenovo vadný díl neobdrží do třiceti (30) dní ode dne, kdy vám byla náhradní součást CRU dodána. Úplné informace o omezené záruce Lenovo najdete v dokumentaci na adrese https://www.lenovo.com/ warranty/llw [02](https://www.lenovo.com/warranty/llw_02).

### <span id="page-42-1"></span>**Seznam CRU**

Následující seznam obsahuje výčet jednotek CRU pro tento počítač.

### **Jednotky CRU typu Self-service**

- Napájecí adaptér\*
- Napájecí šňůra\*
- Spuntová sluchátka ThinkPad Integrated Earbuds<sup>\*</sup> (u vybraných modelů E15 Gen 4)

#### **Jednotky CRU typu Optional-service**

- Sestava zadního krytu
- Diskrétní paměťový modul\*
- Rámeček paměťového modulu
- Jednotka SSD M.2
- \* u vybraných modelů

Poznámka: Výměnu všech výše uvedených dílů, včetně vestavěné dobíjecí baterie, musí provést servis nebo technik autorizovaní společností Lenovo. Další informace naleznete na adrese https:// support.lenovo.com/partnerlocation.

### <span id="page-42-2"></span>**Zakázat Rychlé spuštění a vestavěnou baterii**

Před výměnou jakékoli součásti CRU se ujistěte, že jste nejprve zakázali funkci Rychlé spuštění a poté jste vypnuli vestavěnou baterii.

Postup zakázání rychlého spuštění:

1. Přejděte na **Ovládací panely** a zobrazte buď velké nebo malé ikony.

- 2. Klepněte na ikonu Možnosti napájení a v levé části okna zvolte možnost Nastavení tlačítek .**napájení**
- 3. V horní části klepněte na Změnit nastavení, které nyní není k dispozici.
- 4. Pokud budete funkcí Řízení uživatelských účtů (UAC) vyzváni, klepněte na tlačítko Ano.
- 5. Zrušte zaškrtnutí políčka Zapnout rychlé spuštění a klepněte na tlačítko Uložit změny.

Postup zakázání vestavěné baterie:

- 1. Restartujte počítač. Při zobrazení obrazovky s logem vyvolejte bezprostředním stisknutím klávesy F1 nabídku systému UEFI BIOS.
- 2. Zvolte možnost **Config → Power**. Zobrazí se nabídka **Power**.
- 3. Vyberte volbu **Disable Built-in Battery** a stiskněte Enter.
- 4. V okně Potvrzení nastavení vyberte volbu Yes. Vestavěná baterie je zakázána a počítač se automaticky vypne. Počkejte tři až pět minut, aby se počítač ochladil.

### <span id="page-43-0"></span>**CRU jednotku Vyměnit**

Při výměně CRU postupujte podle popisu výměny dále.

### <span id="page-43-1"></span>Sestava zadního krytu

#### **Předpoklady**

Než začnete, přečtěte si Obecná bezpečnostní upozornění a prohlášení o shodě a vytiskněte si níže uvedené pokyny.

Poznámky: V následujících situacích nesnímejte sestavu zadního krytu. Mohlo by hrozit riziko zkratů.

- Když je v počítači nainstalována výměnná baterie
- Když je počítač připojen k napájecímu adaptéru

Chcete-li k ní získat přístup, postupujte takto:

- 1. Vypněte vestavěnou baterii. Viz "Zakázat Rychlé spuštění a vestavěnou baterii" na stránce [37](#page-42-2).
- 2. Vypněte počítač a odpojte od něj napájecí adaptér a všechny připojené kabely.
- 3. Zavřete displej počítače a počítač otočte.

### Postup vyjmutí **E14 Gen 4**

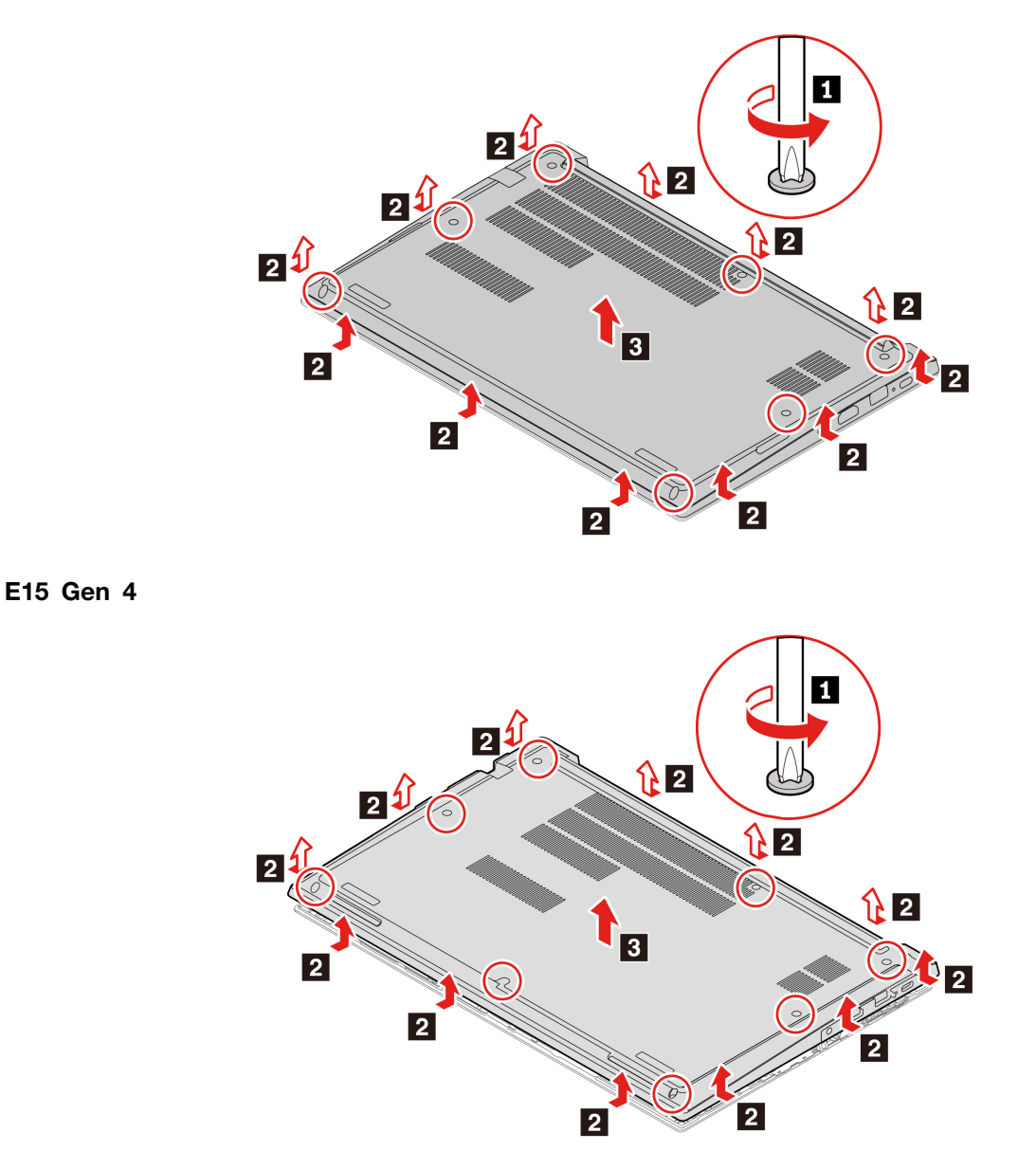

### **problémů Řešení**

Pokud se počítač nespustí po opětovné instalaci sestavy zadního krytu, odpojte napájecí adaptér a poté ho znovu připojte k počítači.

### <span id="page-44-0"></span>Diskrétní paměťový modul (u vybraných modelů)

### **Předpoklady**

Než začnete, přečtěte si Obecná bezpečnostní upozornění a prohlášení o shodě a vytiskněte si níže uvedené pokyny.

Upozornění: Nedotýkejte se okraje paměťového modulu s kontakty. Jinak by mohlo dojít k poškození paměťového modulu.

Chcete-li k ní získat přístup, postupujte takto:

- 1. Vypněte vestavěnou baterii. Viz "Zakázat Rychlé spuštění a vestavěnou baterii" na stránce [37](#page-42-2).
- 2. Vypněte počítač a odpojte od něj napájecí adaptér a všechny připojené kabely.
- 3. Zavřete displej počítače a počítač otočte.
- 4. Sejměte sestavu zadního krytu. Viz "Sestava zadního krytu" na stránce [38](#page-43-1).

#### Postup vyjmutí

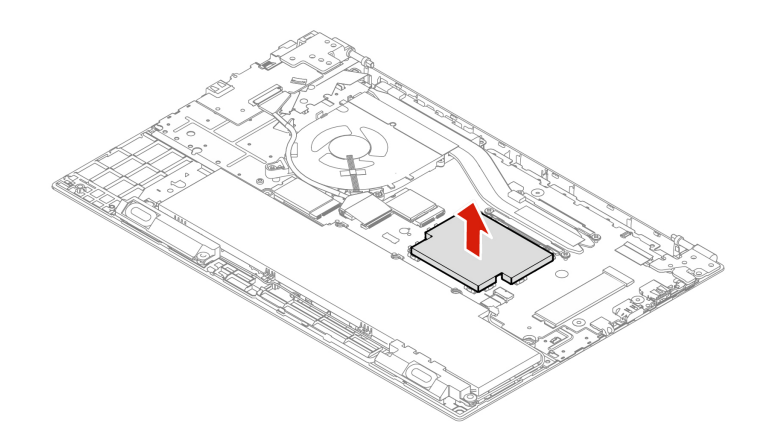

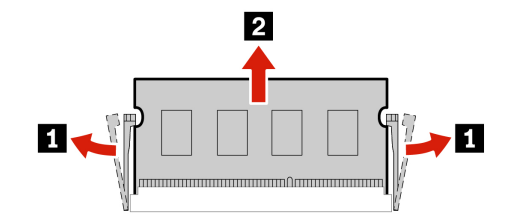

**Postup instalace** 

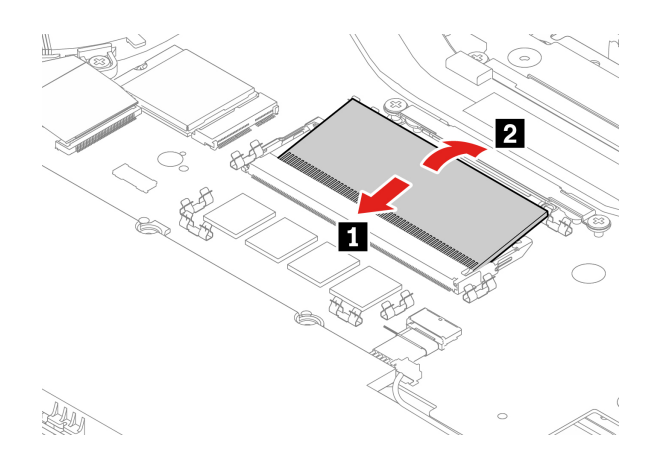

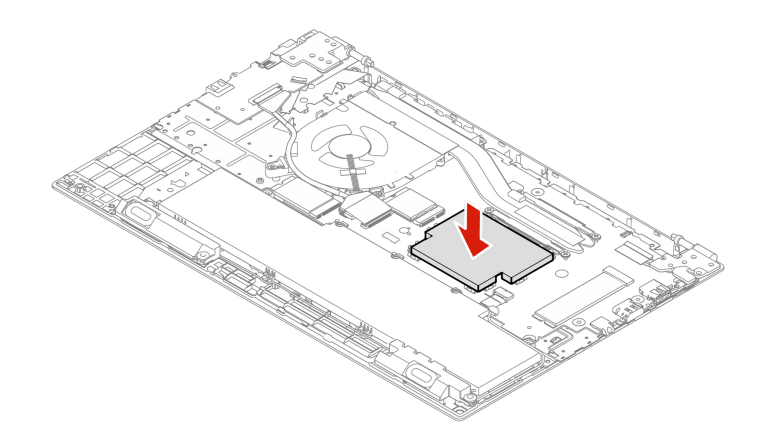

### <span id="page-46-0"></span>**Jednotka SSD M.2**

#### **Předpoklady**

Než začnete, přečtěte si Obecná bezpečnostní upozornění a prohlášení o shodě a vytiskněte si níže uvedené pokyny.

Upozornění: Po výměně jednotky SSD M.2 je případně třeba nainstalovat nový operační systém. Podrobnosti o postupu instalace nového operačního systému naleznete v části ["](#page-39-0)Nainstalujte operační systém Windows a ovladače" na stránce 34.

Jednotka M.2 SSD je velmi citlivá. Nesprávné zacházení může způsobit poškození a trvalou ztrátu dat.

Při manipulaci s jednotkou SSD M.2 se řiďte následujícími pokyny:

- Jednotku SSD M.2 vyměňte pouze tehdy, pokud provádíte upgrade nebo opravu. Jednotka SSD M.2 není navržena pro časté výměny.
- · Před výměnou jednotky SSD M.2 si vytvořte záložní kopii všech dat, která chcete zachovat.
- · Netlačte na jednotku SSD M.2.
- Nedotýkejte se okraje s kontakty ani obvodové desky jednotky SSD M.2. Jinak by se jednotka SSD M.2 mohla poškodit.
- Nevystavujte jednotku SSD M.2 nárazům či otřesům. Položte jednotku SSD M.2 na měkký materiál, který absorbuje fyzické nárazy.

Chcete-li k ní získat přístup, postupujte takto:

- 1. Vypněte vestavěnou baterii. Viz ["](#page-42-2)Zakázat Rychlé spuštění a vestavěnou baterii" na stránce 37.
- 2. Vypněte počítač a odpojte od něj napájecí adaptér a všechny připojené kabely.
- 3. Zavřete displej počítače a počítač otočte.
- 4. Sejměte zadní kryt. Viz "Sestava zadního krytu" na stránce [38](#page-43-1).

Postup vyjmutí **Dlouhá jednotka SSD M.2** 

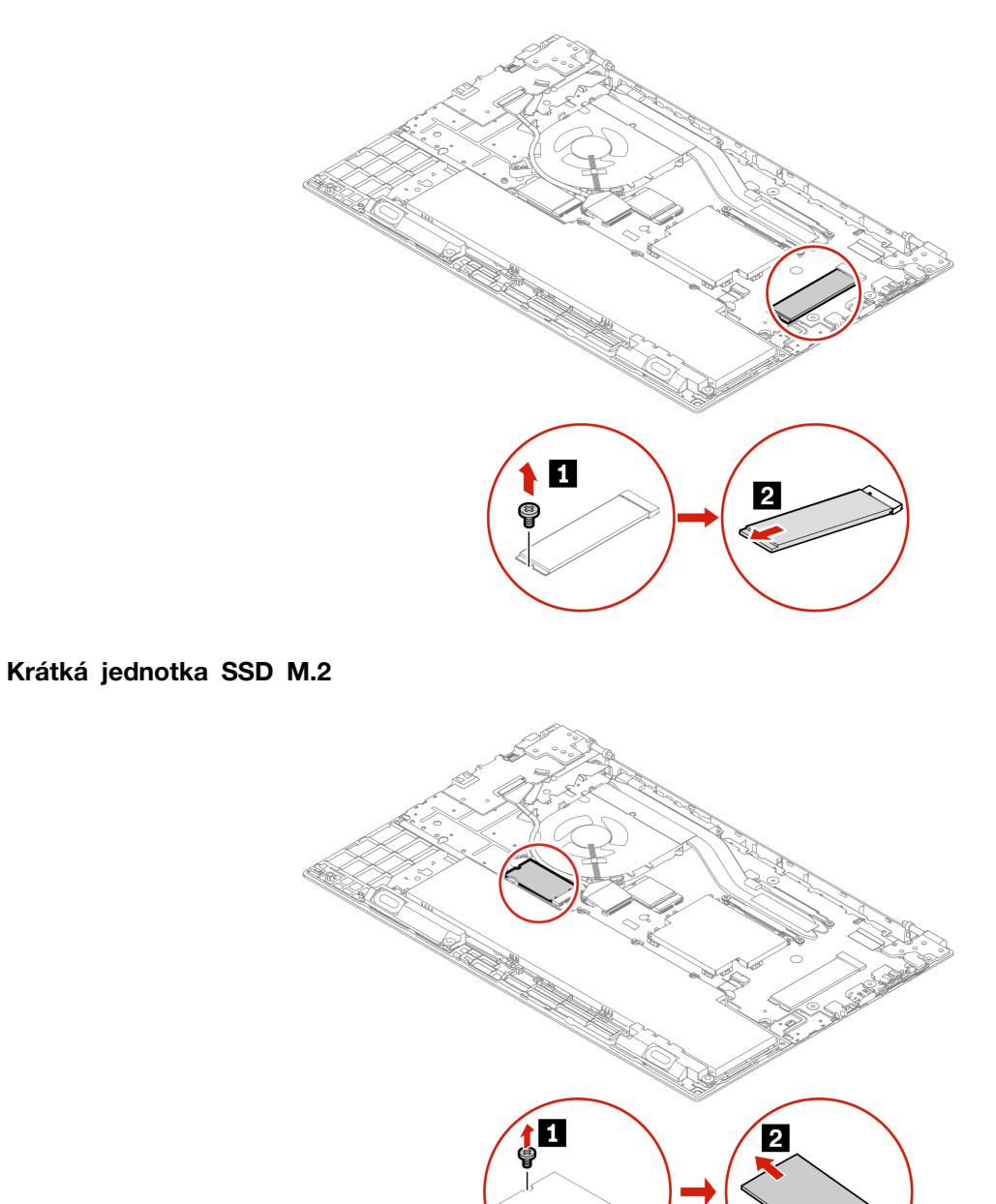

# <span id="page-48-1"></span><span id="page-48-0"></span>**podpora a Nápověda 7. Kapitola**

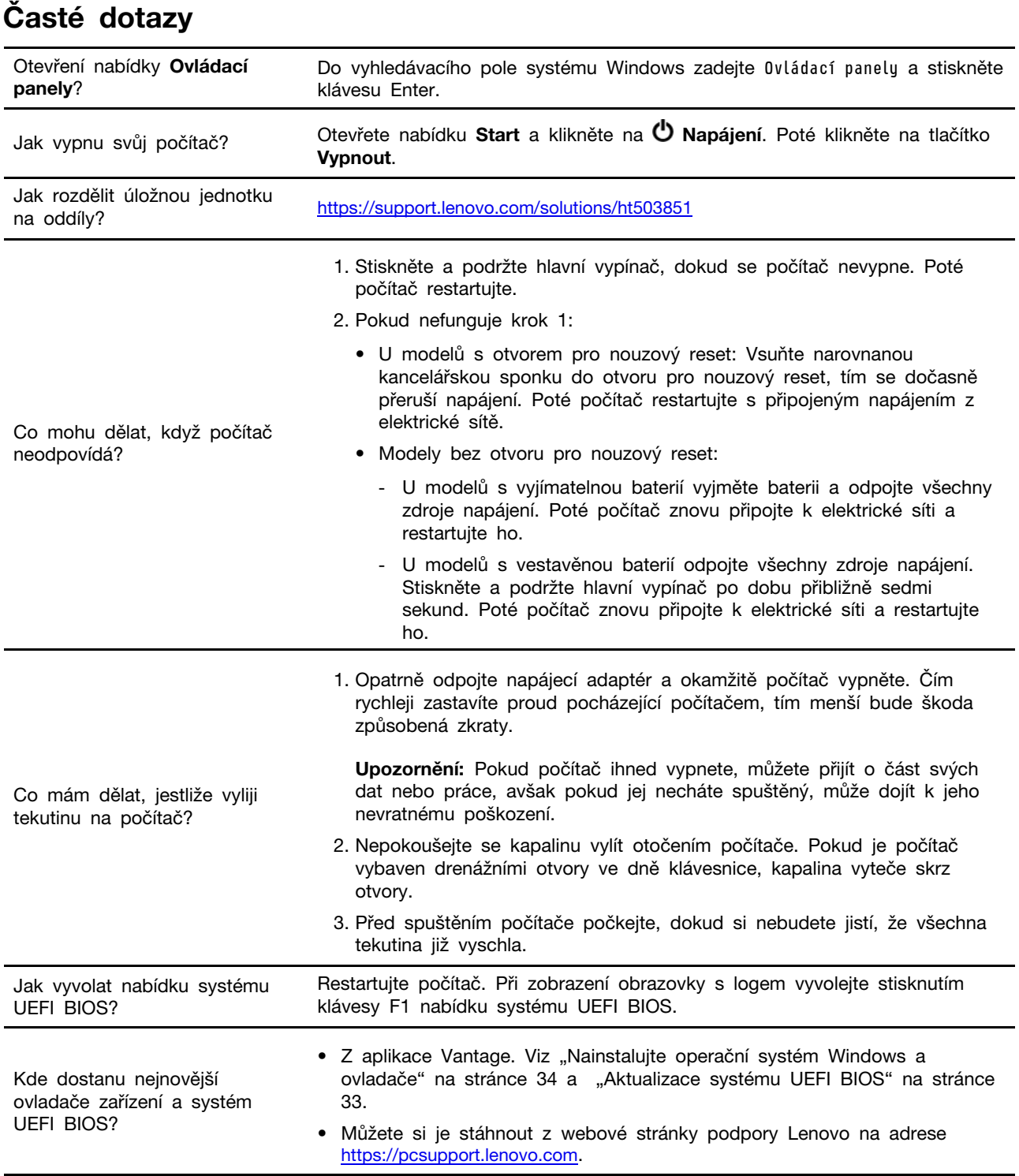

### <span id="page-49-0"></span>**zprávy Chybové**

Pokud se zobrazí zpráva, která není obsažena v následující tabulce, nejprve si zapište chybovou zprávu, pak vypněte počítač a požádáte o pomoc Lenovo. Viz téma ["](#page-53-1)Středisko podpory Lenovo" na stránce 48.

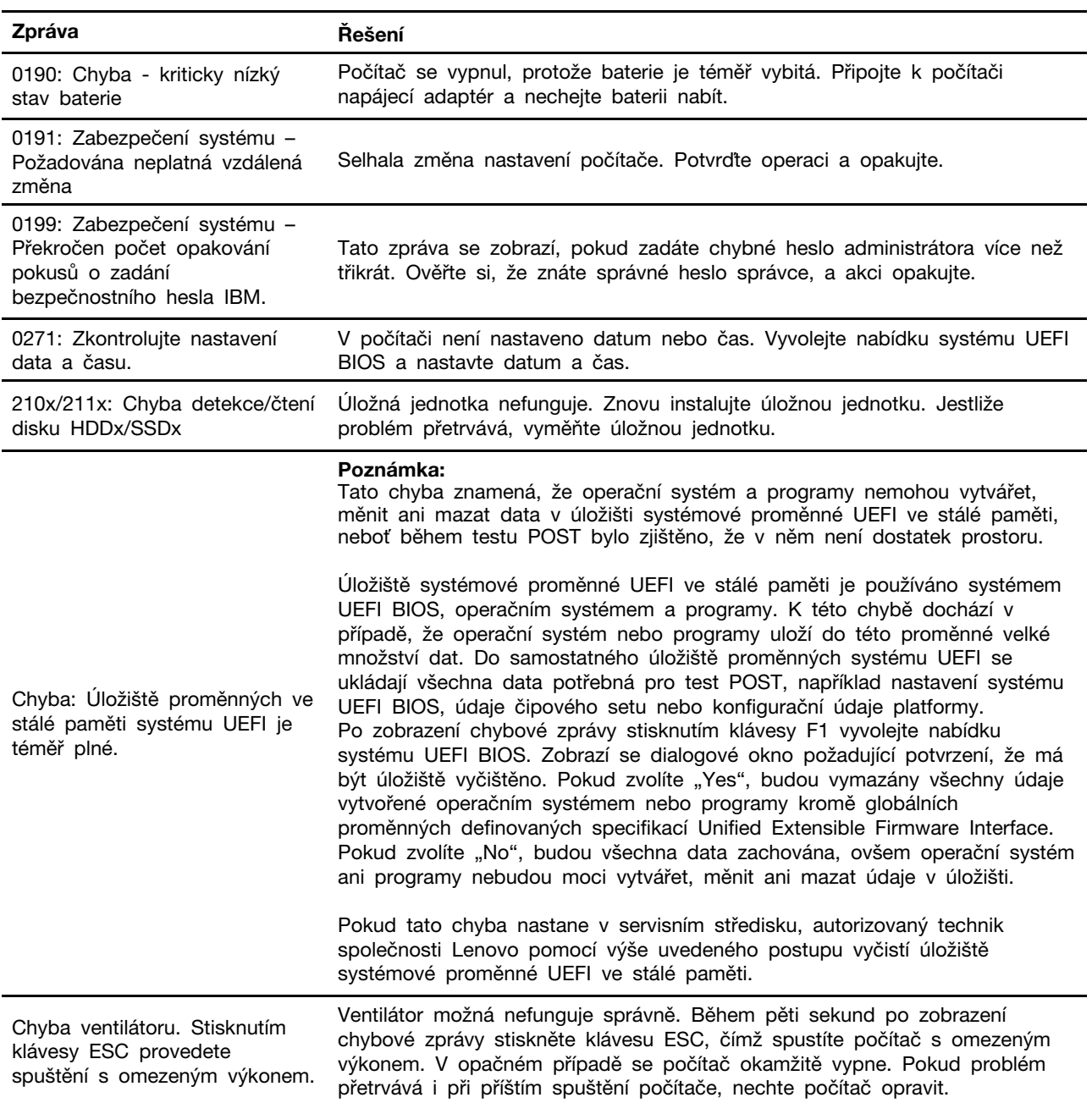

### <span id="page-50-0"></span>**Chyby hlášené pomocí zvukových signálů**

Technologie Lenovo SmartBeep umožňuje dekódovat zvykové chybové signály, které zazní v případě, že se objeví černá obrazovka. Postup dekódování zvukového chybového signálu pomocí technologie Lenovo SmartBeep:

1. Přejděte na stránku https://support.lenovo.com/smartbeep nebo naskenujte následující kód QR.

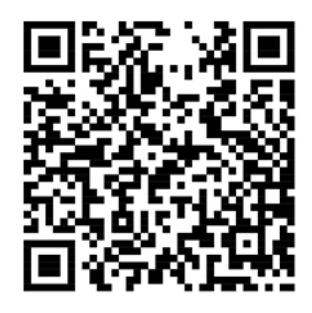

- 2. Stáhněte si příslušnou diagnostickou aplikaci a nainstalujte ji na chytrý telefon.
- 3. Spusťte diagnostickou aplikaci a položte telefon poblíž počítače.
- 4. Stiskem klávesy Fn počítače zopakujte chybový signál. Diagnostická aplikace pípání dekóduje a zobrazí na chytrém telefonu možná řešení.

Poznámka: Nepokoušejte se opravit produkt sami, pokud k tomu nedostanete pokyn od servisního střediska nebo to není uvedeno v dokumentaci k produktu. Opravy svého zařízení zadávejte pouze poskytovateli služeb s oprávněním od společnosti Lenovo.

### <span id="page-51-0"></span>Zdroje ke svépomoci

Pomocí následujících zdrojů svépomoci získejte další informace o počítači a odstraňování problémů.

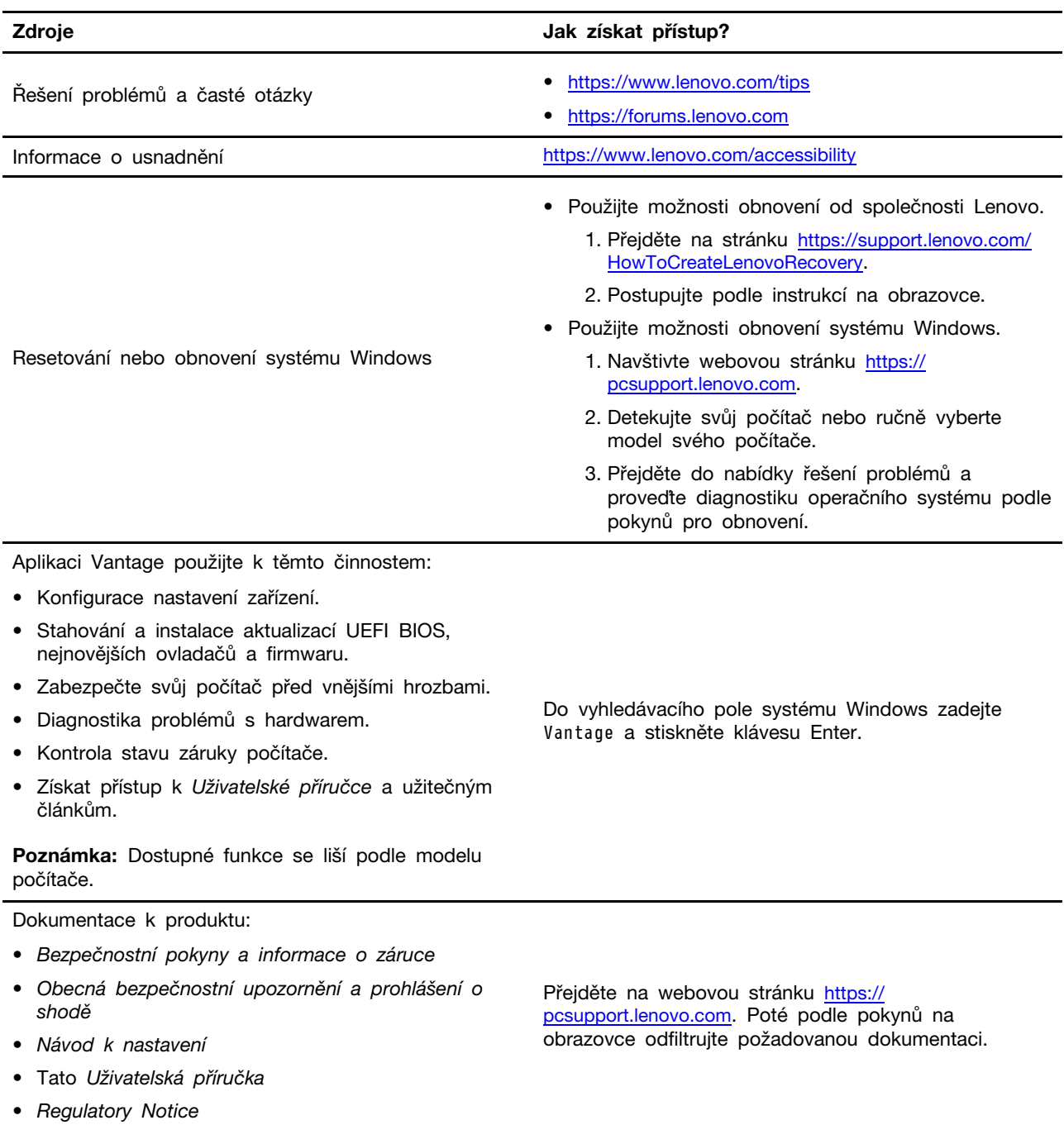

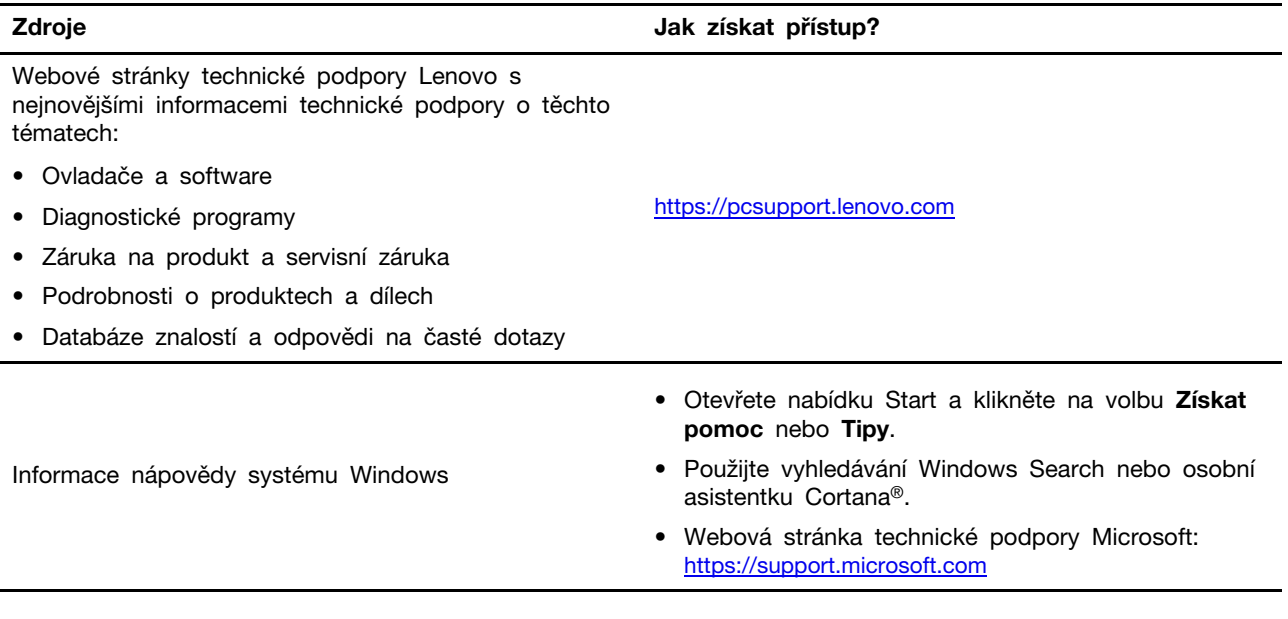

### <span id="page-52-0"></span>**Windows Štítek**

Na krytu počítače může být štítek Windows Genuine Microsoft; závisí to na následujících faktorech:

- Vaše zeměpisná poloha
- Předinstalované vydání systému Windows

Obrázky různých druhů štítku Genuine Microsoft naleznete na adrese https://www.microsoft.com/en-us/ howtotell/Hardware.aspx.

- V Čínské lidové republice musí být štítek GML (Genuine Microsoft) na všech modelech počítačů, na nichž je předinstalována jakákoli edice operačního systému Windows.
- V jiných zemích a oblastech musí být štítek GML (Genuine Microsoft) pouze na modelech počítačů, které mají licenci na používání edic systému Windows Pro.

Nepřítomnost štítku Genuine Microsoft neznamená, že předinstalovaná verze systému Windows není pravá. Podrobnosti ohledně určení pravosti předinstalovaného produktu Windows naleznete na webu společnosti Microsoft na adrese https://www.microsoft.com/en-us/howtotell/default.aspx.

Nepoužívají se vnější viditelné štítky s identifikačním číslem produktu a s verzí systému Windows. Identifikační číslo je namísto toho zaznamenáno ve firmwaru počítače. Při každé instalaci operačního systému Windows instalační program v rámci aktivace vyhledá ve firmwaru počítače odpovídající platné identifikační číslo produktu.

V některých případech může být v rámci licence na edici operačního systému Windows Pro, která umožňuje provedení downgradu, instalována i starší verze Windows.

### <span id="page-52-1"></span>**Zavolejte Lenovo**

Pokud jste se pokusili vyřešit problém sami a stále potřebujete pomoc, můžete zavolat zákaznické středisko technické podpory společnosti Lenovo.

### <span id="page-53-0"></span>**Než budete kontaktovat Lenovo**

Než budete kontaktovat společnost Lenovo, připravte si:

- 1. Záznam příznaků problémů a podrobnosti k nim:
	- Jaký máte problém? Jedná se o problém stálý, nebo dočasný?
	- Existují nějaké chybové zprávy nebo kódy chyb?
	- Jaký operační systém používáte? Jakou máte verzi operačního systému?
	- Jaké softwarové aplikace běžely v době výskytu problému?
	- Lze problém cíleně vyvolat? Pokud ano, jak?
- 2. Záznam informací o systému:
	- Název výrobku
	- Typ a sériové číslo počítače Následující obrázek ukazuje, kde najdete informace o typu a sériovém čísle počítače.

Poznámka: Podle konkrétního modelu se vzhled vašeho počítače může od následujícího obrázku mírně lišit.

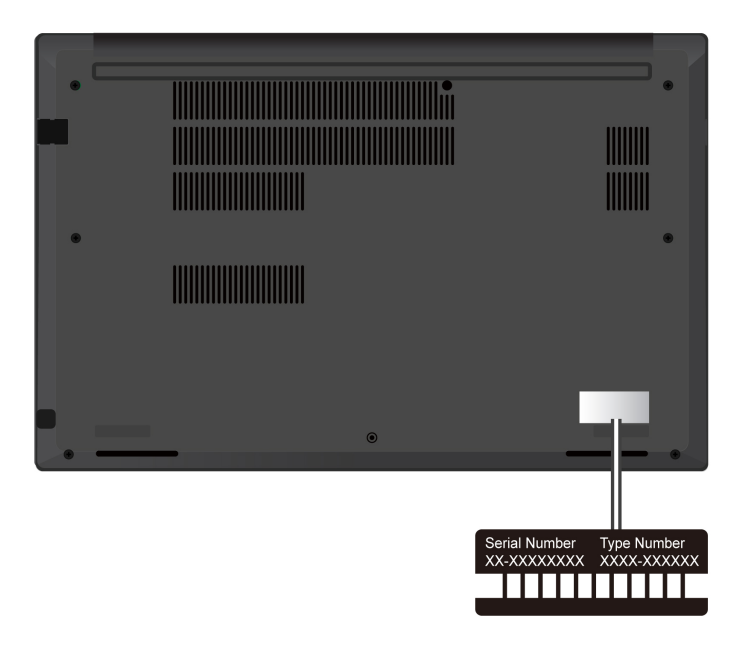

### <span id="page-53-1"></span>Středisko podpory Lenovo

Během záruční lhůty můžete požádat o pomoc uživatelské středisko technické podpory Lenovo.

#### Telefonní čísla

Seznam telefonních čísel podpory společnosti Lenovo pro vaši zemi nebo oblast naleznete na adrese https://pcsupport.lenovo.com/supportphonelist, kde jsou uvedena nejnovější telefonní čísla.

Poznámka: Telefonní čísla se mohou měnit bez předchozího upozornění. Není-li číslo pro vaši zemi či oblast uvedeno v seznamu, obraťte se na příslušného prodejce produktů Lenovo nebo obchodního zástupce společnosti Lenovo.

#### Služby dostupné během záruční doby

- Zjištění problému k dispozici jsou kvalifikovaní pracovníci, kteří vám pomohou s identifikací problému v případě potíží s hardwarem a kteří vám budou nápomocni při rozhodování o akci nezbytné pro vyřešení problému.
- Oprava hardwaru Lenovo v případě zjištění problému způsobeného hardwarem Lenovo v záruční době Vám budou k dispozici kvalifikovaní servisní pracovníci, kteří Vám poskytnou služby odpovídající úrovně.
- Řízení změn EC příležitostně se mohou po prodeji produktu vyskytnout nezbytné změny. Lenovo nebo prodejce, je-li k tomu oprávněn společností Lenovo, v takovém případě poskytne vybrané aktualizace EC (Engineering Changes).

#### **služby Neposkytované**

- Výměnu nebo použití jiných součástí než od Lenovo nebo součástí bez záruky
- Identifikaci příčiny softwarových problémů
- Konfigurace systému UEFI BIOS při instalaci nebo upgradu
- Změny, úpravy nebo aktualizace ovladačů zařízení
- Instalaci a správu síťových operačních systémů (NOS)
- Instalaci a správu programů

Podmínky omezené záruky Lenovo, které se vztahují na váš hardwarový produkt od společnosti Lenovo viz adresa:

- https://www.lenovo.com/warranty/llw\_02
- <span id="page-54-0"></span>• https://pcsupport.lenovo.com/warrantylookup

### Zakoupit další služby

Během záruční lhůty a po ní si můžete na adrese https://pcsupport.lenovo.com/warrantyupgrade zakoupit další služby od společnosti Lenovo.

Dostupnost konkrétní služby a její název se v různých zemích nebo regionech může lišit.

# <span id="page-56-0"></span>**podatek A. Informace o souladu s předpisy**

Poznámka: Další informace o dodržování předpisů najdete v dokumentech Předpisy Regulatory Notice na adrese https://pcsupport.lenovo.com a Obecná bezpečnostní upozornění a prohlášení o shodě na adrese https://pcsupport.lenovo.com/docs/generic\_notices.

#### **:POZOR**

Je-li počítač v provozu, umístěte jej na tvrdý a rovný povrch – jeho spodní strana nesmí být v přímém kontaktu s pokožkou uživatele. Za normálních provozních podmínek je teplota spodní strany v přijatelných mezích definovaných normou IEC 62368-1, ale i tak může být dostatečně vysoká, aby při přímém kontaktu delším než 10 sekund uživateli způsobila nepohodlí či poranění. Proto doporučujeme, aby se uživatelé vyvarovali dlouhodobého přímého kontaktu se spodní stranou počítače.

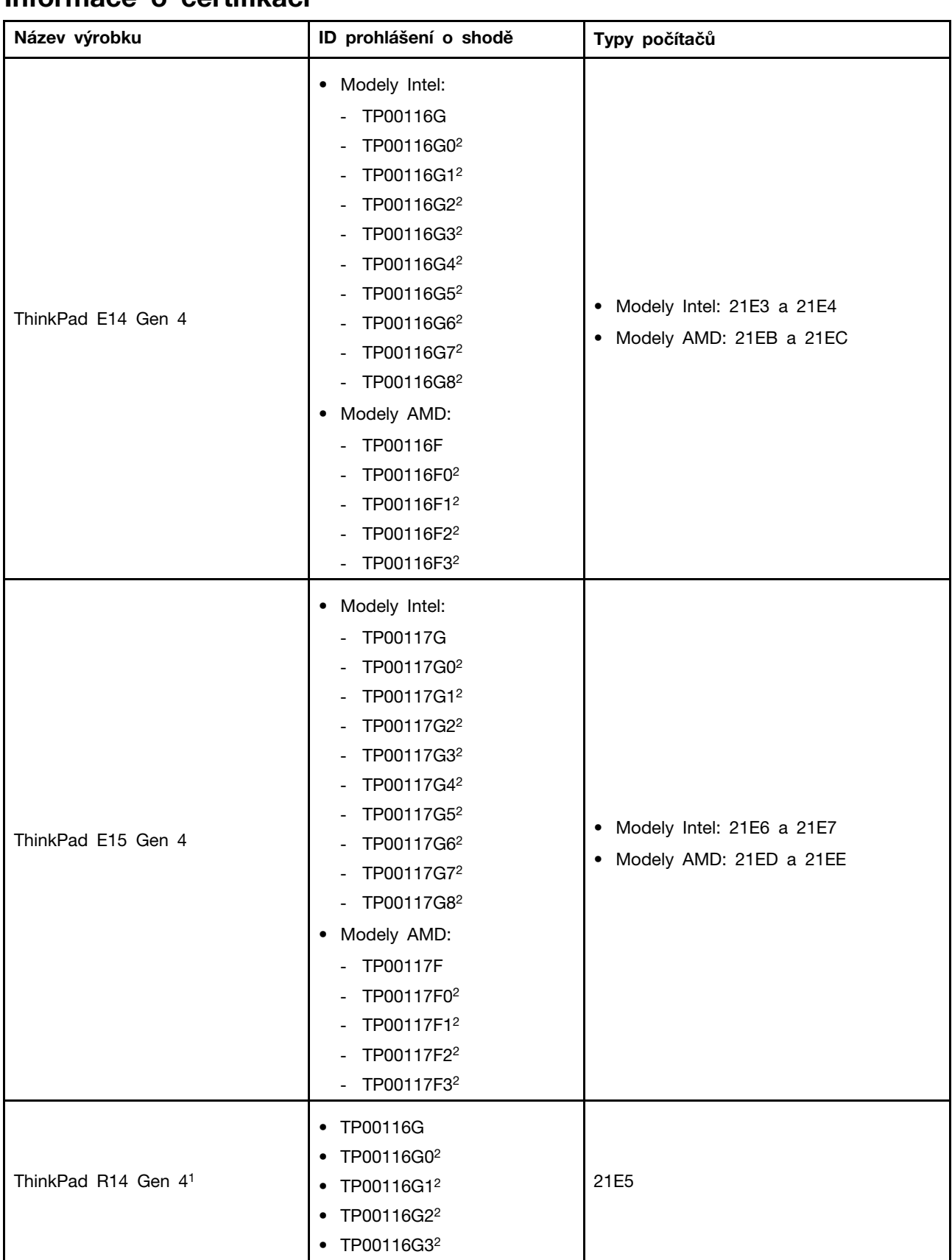

### **Informace o certifikaci**

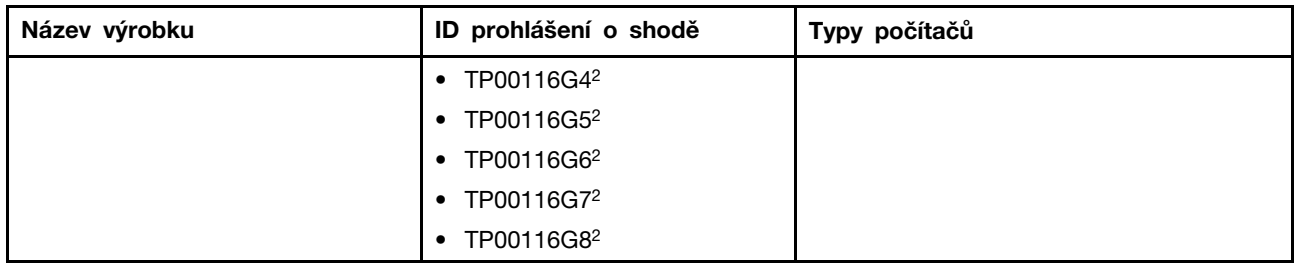

 $1$  pouze pro pevninskou Čínu /  $2$  pouze pro Indii

Další informace o souladu s předpisy týkající se vašeho výrobku jsou k dispozici na adrese https:// www.lenovo.com/compliance.

### **Vyhledejte bezdrátové antény UltraConnect**

Váš počítač je vybaven systémem bezdrátových antén UltraConnect™. Můžete povolit bezdrátovou komunikaci, ať jste kdekoliv.

Následující obrázek znázorňuje umístění antén v počítači:

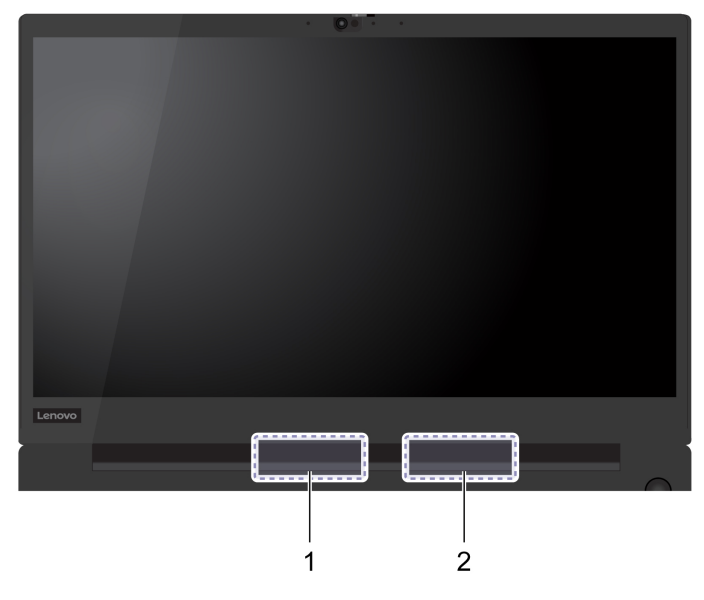

- **E** Bezdrátová anténa LAN (přídavná)
- **El** Bezdrátová anténa LAN (hlavní)

### **prostředí Provozní**

### Maximální nadmořská výška (bez vyrovnávání tlaku)

3048 m (10 000 stop)

#### **Teplota**

- Provozní teplota: 5 °C až 35 °C
- Skladování a přeprava v originálním obalu: -20 °C až 60 °C
- Skladovací teplota bez obalu: 5 °C až 43 °C

Poznámka: Při nabíjení baterie nesmí její teplota klesnout pod 10 °C.

### **Relativní vlhkost**

- Provoz: 8 % až 95 % při teplotě mokrého teploměru 23 °C
- Skladování a přeprava: 5 % až 95 % při teplotě mokrého teploměru 27 °C

# <span id="page-60-0"></span>**Dodatek B. Upozornění a ochranné známky**

#### **Upozornění**

Společnost Lenovo nemusí ve všech zemích nabízet produkty, služby a funkce popsané v tomto dokumentu. Informace o produktech a službách, které jsou momentálně ve Vaší zemi dostupné, můžete získat od zástupce společnosti Lenovo pro Vaši oblast. Žádný z odkazů na produkty, programové vybavení nebo služby společnosti Lenovo neznamená, ani z něj nelze vyvozovat, že smí být použit pouze uvedený produkt, program nebo služba společnosti Lenovo. Použít lze jakýkoli funkčně ekvivalentní produkt, program či službu neporušující práva společnosti Lenovo k duševnímu vlastnictví. Za vyhodnocení a ověření činnosti libovolného produktu, programu či služby jiného výrobce než Lenovo však odpovídá uživatel.

Společnost Lenovo může mít patenty nebo podané žádosti o patent, které zahrnují předmět tohoto dokumentu. Vlastnictví tohoto dokumentu vám nedává žádná práva k těmto patentům. Písemné dotazy ohledně licencí můžete zaslat na adresu:

Lenovo (United States), Inc. 8001 Development Drive Morrisville, NC 27560  $U.S.A.$ Attention: Lenovo Director of Licensing

LENOVO TUTO PUBLIKACI POSKYTUJE TAK, JAK JE, BEZ JAKÝCHKOLIV ZÁRUK, VYJÁDŘENÝCH VÝSLOVNĚ NEBO VYPLÝVAJÍCÍCH Z OKOLNOSTÍ, VČETNĚ, A TO ZEJMÉNA, ZÁRUK NEPORUŠENÍ PRÁV TŘETÍCH STRAN, PRODEJNOSTI NEBO VHODNOSTI PRO URČITÝ ÚČEL. Právní řády některých zemí nepřipouštějí vyloučení záruk výslovně vyjádřených nebo vyplývajících z okolností v určitých transakcích, a proto se na vás výše uvedené omezení nemusí vztahovat.

Informace zde uvedené jsou pravidelně aktualizovány a v příštích vydáních této publikace již budou tyto změny zahrnuty. Aby společnost Lenovo mohla poskytovat lepší služby, vyhrazuje si právo vylepšovat a/nebo měnit produkty a programy popsané v příručkách, které jsou součástí vašeho počítače, a měnit obsah příručky kdykoliv a bez dalšího upozornění.

Softwarové rozhraní a funkce a hardwarová konfigurace počítače, který si zakoupíte, nemusí nutně odpovídat rozhraní a vlastnostem popsaným v příručkách přiložených k počítači. Konfiguraci produktu naleznete v části příslušné smlouvy (je-li k dispozici) nebo seznamu obsahu balení produktu, nebo se poradte s distributorem pro prodej produktu. Společnost Lenovo může používat nebo distribuovat libovolné informace, které jí poskytnete, podle vlastního uvážení, aniž by jí tím vznikl jakýkoli závazek vůči Vám.

Produkty popsané v tomto dokumentu nejsou určeny pro použití v implantátech nebo jiných aplikacích pro podporu životních funkcí, kde by selhání mohlo způsobit úraz nebo usmrcení osob. Údaje obsažené v tomto dokumentu neovlivňují a nemění specifikace produktů Lenovo nebo záruky, které jsou k nim poskytovány. Nic v tomto dokumentu nepředstavuje vyjádřené ani odvozené licence nebo odškodnění podle práv na duševní vlastnictví společnosti Lenovo nebo třetích stran. Všechny informace v tomto dokumentu byly získány ve specifických prostředích a jsou uváděny jako příklady. Výsledky získané v jiných prostředích se mohou lišit.

Společnost Lenovo může používat nebo distribuovat libovolné informace, které jí poskytnete, podle vlastního uvážení, aniž by jí tím vznikl jakýkoli závazek vůči Vám.

Jakékoliv odkazy v této publikaci na webové stránky jiných společností než Lenovo jsou poskytovány pouze pro pohodlí uživatele a nemohou být žádným způsobem vykládány jako doporučení těchto webových stránek. Materiály obsažené na těchto webových stránkách nejsou součástí materiálů tohoto produktu Lenovo a mohou být používány pouze na Vaše vlastní riziko.

Veškeré údaje o výkonu, které jsou v tomto dokumentu uvedeny, byly stanoveny v řízeném prostředí. Výsledky získané v jiném operačním prostředí se proto mohou výrazně lišit. Některá měření mohla být prováděna v svstémech na úrovni vývoje a v těchto případech nelze zaručit, že tato měření budou stejná ve všeobecně dostupných systémech. Kromě toho mohla být některá měření odhadnuta prostřednictvím extrapolace. Skutečné výsledky se mohou lišit. Uživatelé tohoto dokumentu by si měli ověřit použitelnost dat pro svoje specifické prostředí.

Tento dokument je chráněn autorskými právy společnosti Lenovo a nevztahuje se na něj žádná open source licence, a to včetně jakýchkoli dohod Linux®, které se mohou týkat softwaru instalovaného jako součást tohoto produktu. Společnost Lenovo má právo tento dokument kdykoliv bez upozornění .aktualizovat

Nejnovější informace si můžete vyžádat nebo s jakýmikoli otázkami a komentáři se můžete obrátit na společnost Lenovo nebo můžete navštívit webové stránky Lenovo:

#### https://pcsupport.lenovo.com

#### **známky Ochranné**

LENOVO, logo LENOVO, THINKPAD, logo THINKPAD, TRACKPOINT, a ULTRACONNECT isou ochranné známky společnosti Lenovo. Intel a Thunderbolt jsou ochranné známky společnosti Intel Corporation nebo jejích poboček ve Spojených státech, případně v jiných zemích. Microsoft, Microsoft Teams, Windows, BitLocker a Cortana jsou ochranné známky společností skupiny Microsoft. Názvy HDMI a HDMI High-Definition Multimedia Interface jsou ochranné známky nebo registrované ochranné známky společnosti HDMI Lincensing LLC ve Spojených státech a případně v dalších jiných zemích. USB-C je ochranná známka organizace USB Implementers Forum. Wi-Fi a Miracast jsou registrované ochranné známky organizace Wi-Fi Alliance. Dolby, Dolby Voice a Dolby Atmos Speaker jsou ochranné známky společnosti Dolby Laboratories Licensing Corporation. Všechny ostatní ochranné známky jsou majetkem příslušných vlastníků.